# **brother.**

 $\overline{\Pi}$ 

# Руководство по дополнительным функциям

# MFC-8950DW MFC-8950DWT

Некоторые модели продаются не во всех странах.

> Версия A RUS

# **Руководства пользователя и их местоположения**

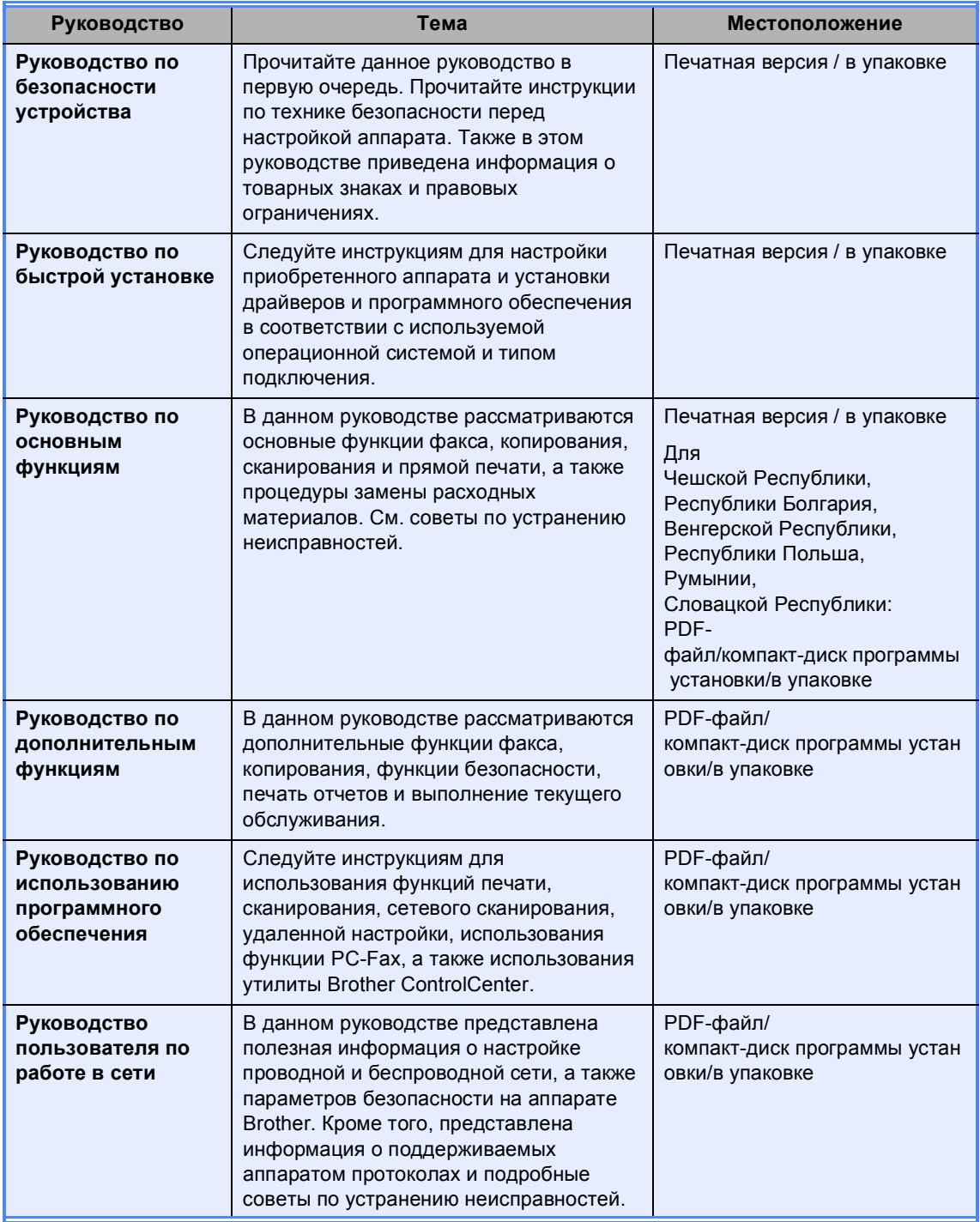

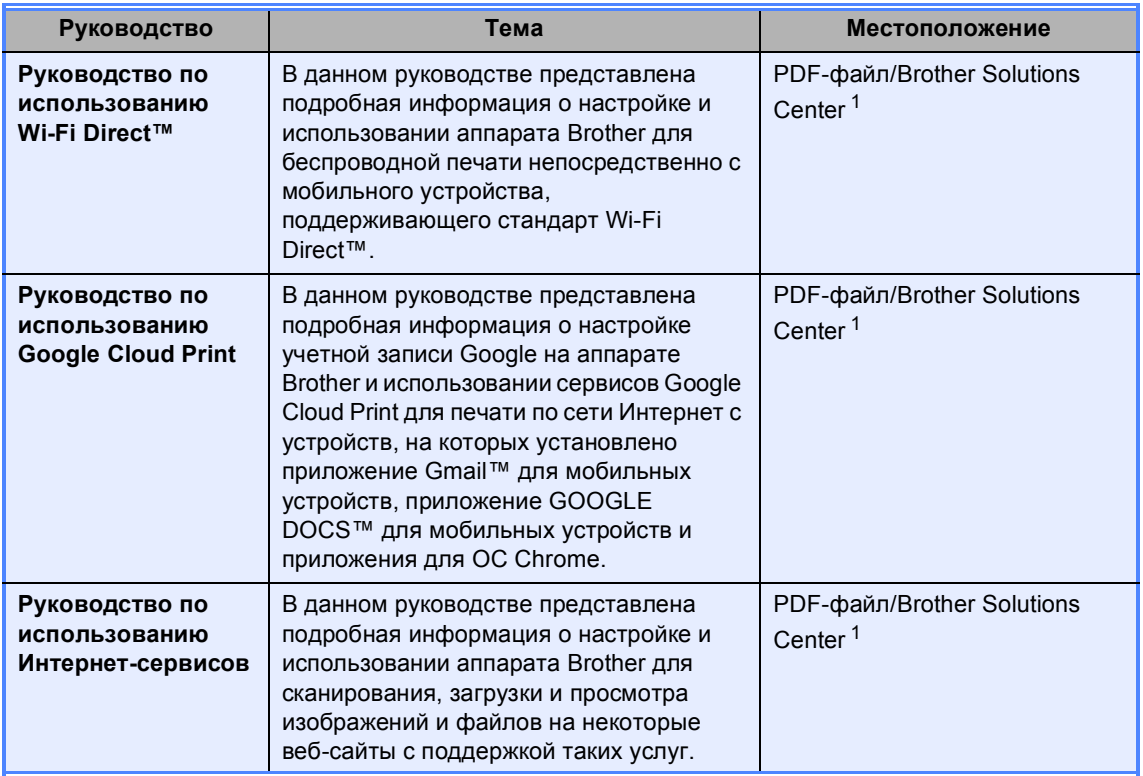

<span id="page-2-0"></span>**1 Посетите веб-сайт [http://solutions.brother.com/.](http://solutions.brother.com/)** 

# **Содержание**

# **1 Общая [настройка](#page-6-0) 1**

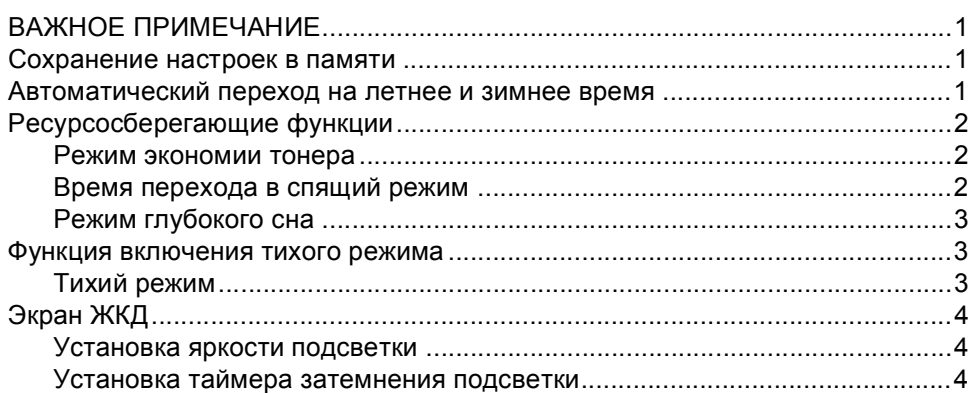

# **2 Функции [безопасности](#page-10-0) 5**

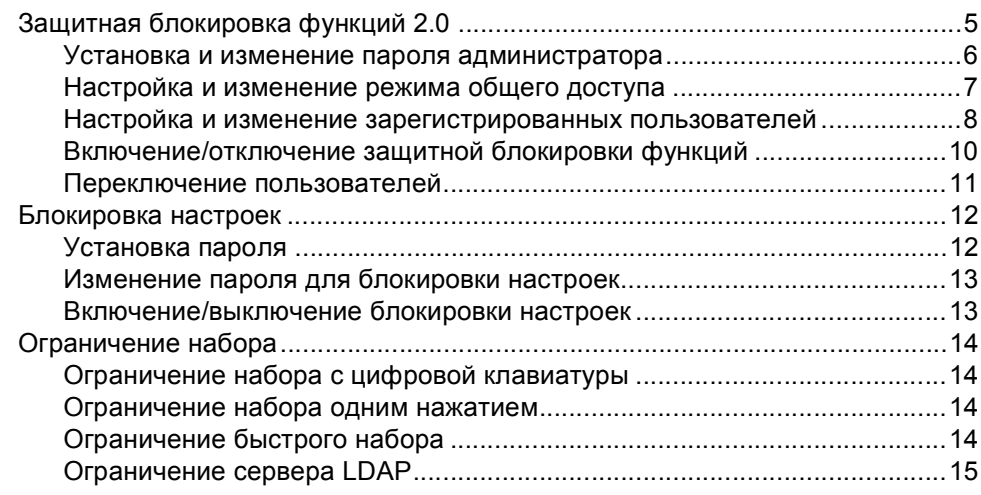

## **3 [Отправка](#page-21-0) факса 16**

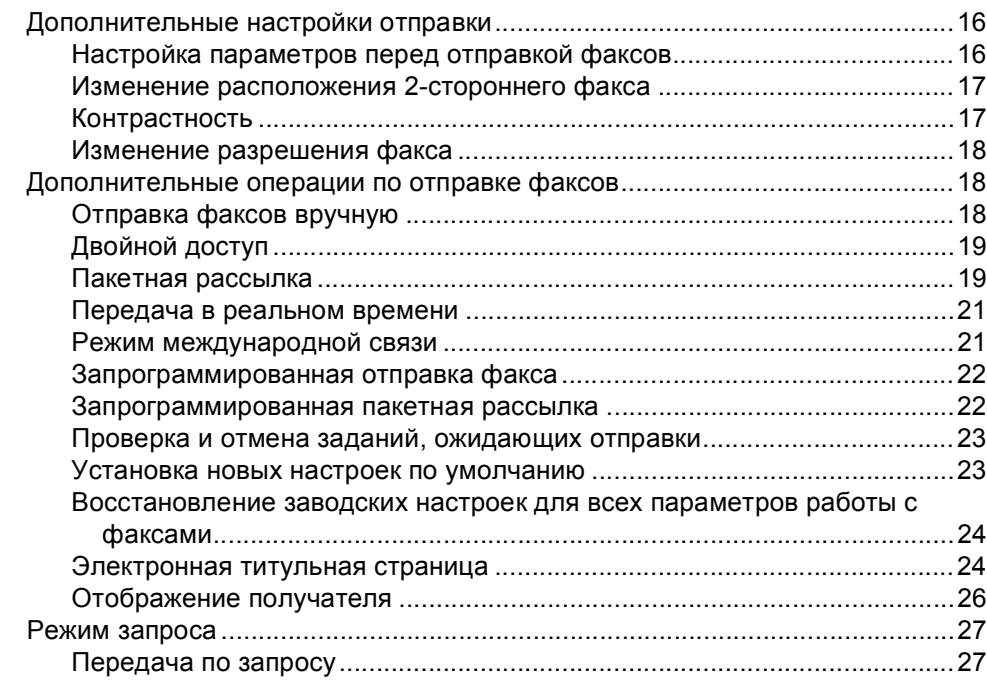

# **4 Прием [факсов](#page-34-0) 29**

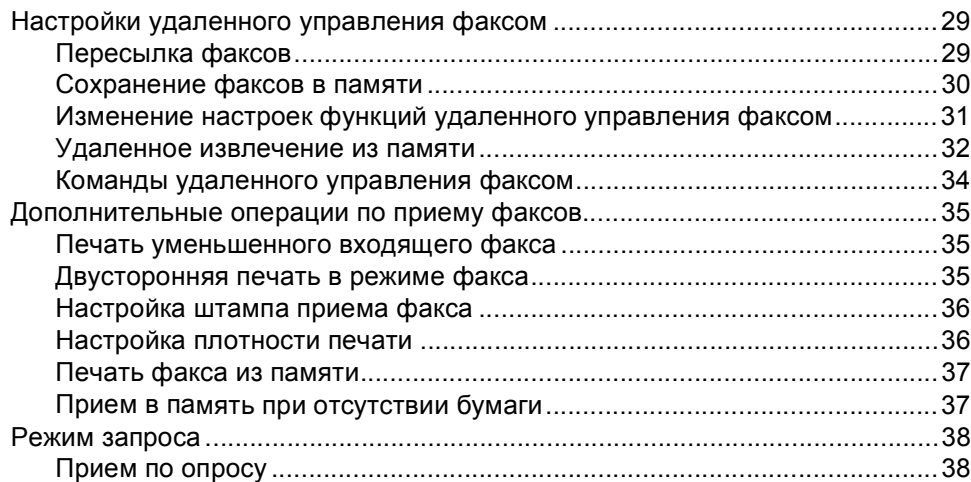

## **5 Набор и [сохранение](#page-45-0) в памяти номеров 40**

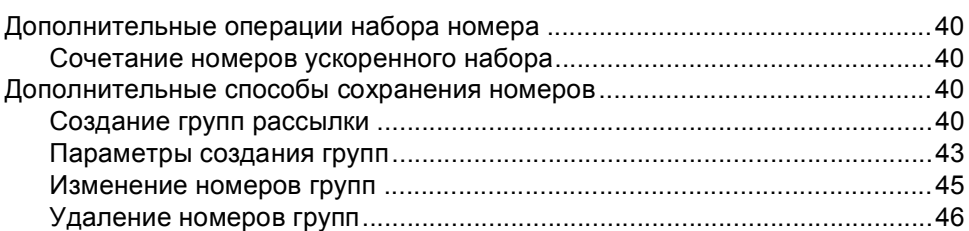

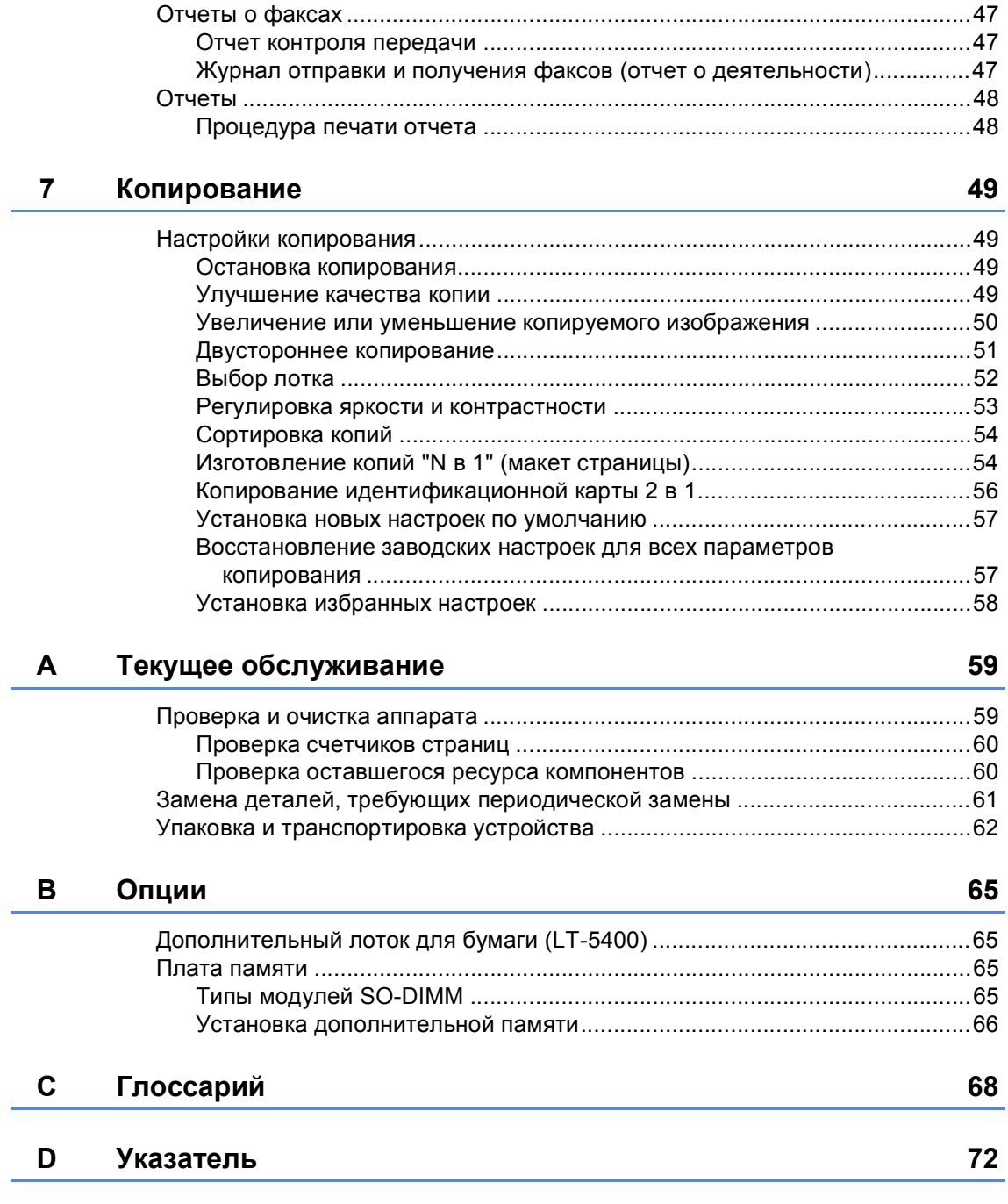

#### **6 Печать [отчетов](#page-52-0) 47**

**1**

# <span id="page-6-0"></span>**Общая настройка <sup>1</sup>**

# **ПРИМЕЧАНИЕ <sup>1</sup>**

■ На большей части рисунков в данном руководстве пользователя показана модель MFC-8950DW.

# <span id="page-6-2"></span>**Сохранение настроек в памяти <sup>1</sup>**

Настройки меню хранятся в постоянной памяти и в случае отключения электроэнергии *не будут потеряны*. Временные настройки (контраст, режим международной связи и т.д.) *будут потеряны*. Кроме того, при отключении электроэнергии данные, время и запрограммированные задания отправки факса по таймеру (например, отложенная отправка факса) будут храниться до 60 часов. Другие задания отправки факса, сохраненные в памяти аппарата, не будут потеряны.

# <span id="page-6-1"></span>**ВАЖНОЕ 1 Автоматический переход на летнее и зимнее время <sup>1</sup>**

<span id="page-6-3"></span>Можно установить автоматический переход на летнее и зимнее время. Устройство будет переставлять свои часы на один час вперед весной и на один час назад осенью.

- Нажмите Меню.
	- Нажмите ▲ или ▼ для отображения меню Исходн. уст-ки. Нажмите Исходн. уст-ки.
- Нажмите ▲ или ▼ для отображения меню Дата и время. Нажмите Дата и время.
	- Нажмите Авт. перев. врем.
	- e Нажмите Вкл. или Выкл..
	- f Нажмите **Стоп/Выход**.

# <span id="page-7-0"></span>**Ресурсосберегающие функции <sup>1</sup>**

### <span id="page-7-1"></span>**Режим экономии тонера**

С помощью этой функции можно экономить тонер. Если для параметра экономии тонера установлено значение Вкл., печать будет светлее. Настройка по умолчанию: Выкл..

- Нажмите Меню.
	- Нажмите ▲ или ▼ для отображения меню Общие настр-ки. Нажмите Общие настр-ки.
- 6 Нажмите ▲ или V для отображения меню Экология. Нажмите Экология.
- Нажмите Экономия тонера.
- 
- e Нажмите Вкл. или Выкл..
- f Нажмите **Стоп/Выход**.

#### **Примечание**

НЕ РЕКОМЕНДУЕТСЯ использовать режим экономии тонера для печати фотографий и черно-белых изображений.

# <span id="page-7-2"></span>**Время перехода в спящий режим**

Использование режима сна сокращает потребление энергии. В режиме сна (режим экономии энергии) аппарат работает так, как если бы он был выключен. Аппарат выходит из режима сна и начинает печать при получении задания печати.

Можно выбрать время простоя аппарата, по истечении которого он переключится в режим сна. Таймер будет перезапущен, если будет использована какая-либо функция аппарата, например прием факса или задания печати. Настройка по умолчанию: 3 минуты.

Подсветка ЖКД в режиме сна отключается.

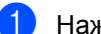

Нажмите Меню.

Нажмите ▲ или ▼ для отображения меню Общие настр-ки. Нажмите Общие настр-ки.

- Нажмите ▲ или ▼ для отображения меню Экология. Нажмите Экология.
- Нажмите время ожидания.
- С клавиатуры сенсорного экрана введите период времени (0–90 минут), в течение которого аппарат будет оставаться в режиме простоя перед входом в режим сна. Нажмите OK.

#### f Нажмите **Стоп/Выход**.

# <span id="page-8-0"></span>**Режим глубокого сна <sup>1</sup>**

Если аппарат находится в режиме сна и не получит каких-либо заданий в течение определенного периода времени, он автоматически перейдет в режим глубокого сна. В режиме глубокого сна аппарат потребляет еще меньше энергии, чем в режиме сна. Аппарат выйдет из режима сна при получении факса или задания печати.

Если аппарат перейдет в режим глубокого сна, подсветка ЖКД будет выключена, а клавиша начального экрана будет затемнена.

Если включена беспроводная сеть, аппарат не будет переходить в режим глубокого сна.

Процедура выключения беспроводной сети >> Руководство пользователя по работе в сети: *Настройка с панели управления*

Если в аппарате имеются данные защищенной печати, аппарат не будет переходить в режим глубокого сна.

# <span id="page-8-1"></span>**Функция включения тихого режима <sup>1</sup>**

#### <span id="page-8-2"></span>**Тихий режим <sup>1</sup>**

Тихий режим может снизить шум при печати. Если для тихого режима установлено значение Вкл., скорость печати уменьшится. Настройка по умолчанию: Выкл..

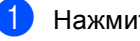

#### Нажмите Меню.

Нажмите ▲ или ▼ для отображения меню Общие настр-ки. Нажмите Общие настр-ки.

#### Нажмите ▲ или ▼ для отображения меню Тихий режим. Нажмите Тихий режим.

Нажмите Вкл. или Выкл..

e Нажмите **Стоп/Выход**.

# <span id="page-9-0"></span>**Экран ЖКД <sup>1</sup>**

# <span id="page-9-1"></span>**Установка яркости подсветки <sup>1</sup>**

Можно отрегулировать яркость подсветки ЖКД. Если чтение с экрана ЖКД затруднительно, попробуйте изменить настройки яркости.

- Нажмите Меню.
- Нажмите ▲ или ▼ для отображения меню Общие настр-ки. Нажмите Общие настр-ки.
- $\overline{\mathbf{S}}$  Нажмите  $\blacksquare$  или  $\blacktriangledown$  для отображения меню Настр.дисплея. Нажмите Настр.дисплея.
- Нажмите Подсветка.
- Нажмите Светлая, Средняя или Темная.
- f Нажмите **Стоп/Выход**.

## <span id="page-9-2"></span>**Установка таймера затемнения подсветки <sup>1</sup>**

Можно выбрать время работы подсветки ЖКД после возврата на экран готовности.

Нажмите Меню. Нажмите ▲ или ▼ для отображения меню Общие настр-ки. Нажмите Общие настр-ки. 3 Нажмите ▲ или ▼ для отображения меню Настр.дисплея. Нажмите Настр.дисплея. 4 Нажмите таймер затемн.. e Нажмите <sup>10</sup> Сек., <sup>20</sup> Сек., 30 Сек. или Выкл.. f Нажмите **Стоп/Выход**.

**2**

# <span id="page-10-0"></span>**Функции безопасности <sup>2</sup>**

# <span id="page-10-1"></span>**Защитная блокировка функций 2.0 <sup>2</sup>**

Защитная блокировка функций позволяет ограничить доступ к следующим функциям устройства:

- Отправка факса
- Прием факса
- Копирование
- Сканирование
- Прямая печать
- Печать  $^1$  $^1$
- $\blacksquare$  Макс. число страниц  $^2$  $^2$
- Интернет-сервис
- <span id="page-10-2"></span><sup>1</sup> Функция печати включает задания печати через сервис Google Cloud Print.
- <span id="page-10-3"></span><sup>2</sup> Ограничение страниц настраивается с помощью управления через веб-интерфейс.

#### Эта функция также позволяет предотвратить изменение пользователями настроек устройства по умолчанию путем ограничения доступа к параметрам меню.

Перед использованием функций защиты необходимо сначала ввести пароль администратора.

Доступ к защищенным операциям может ограничиваться путем создания особой учетной записи зарегистрированного пользователя. Такие пользователи для использования аппарата должны ввести пароль.

Точно запишите пароль. Если вы забудете пароль, вам придется сбросить пароль, записанный в устройстве. В случае необходимости сброса пароля обратитесь в службу поддержки клиентов Brother.

# **Примечание**

• Защитную блокировку функций можно включить вручную на панели управления, а также с помощью функции управления через вебинтерфейс или в приложении BRAdmin

Professional 3 (только для Windows<sup>®</sup>). Для настройки данной функции рекомендуется использовать управление через веб-интерфейс или приложение BRAdmin Professional 3

(только для Windows®). (>> Руководство пользователя по работе в сети)

- Только администраторы могут задавать ограничения и вносить изменения для каждого пользователя.
- Прием по опросу возможен только в том случае, если включены как отправка, так и прием факсов.

**2**

# <span id="page-11-0"></span>**Установка и изменение пароля администратора <sup>2</sup>**

#### **Установка пароля <sup>2</sup>**

Ниже описана процедура установки пароля для администратора. Этот пароль используется для настройки пользователей, а также для включения или выключения защитной блокировки функций. (См. раздел *[Настройка](#page-13-1) и изменение [зарегистрированных](#page-13-1) [пользователей](#page-13-1)* >> стр. 8 и *Включение/[отключение](#page-15-1) защитной [блокировки](#page-15-1) функций* ▶▶ стр. 10.)

#### **ИИ Примечание** д

Точно запишите пароль администратора. В случае ввода неправильного пароля на ЖК-дисплее отобразится сообщение Неверный пароль. Введите правильный пароль. В случае утраты пароля обращайтесь к дилеру Brother.

Нажмите Меню.

- Нажмите ▲ или ▼ для отображения меню Общие настр-ки. Нажмите Общие настр-ки.
- Нажмите ▲ или ▼ для отображения меню Безопасность. Нажмите Безопасность.
- **Нажмите** Блокир.функций.
- Введите четырехзначный пароль с клавиатуры на сенсорном экране. Нажмите OK.
- f Когда на ЖКД появится сообщение Повтор:, повторно введите пароль для его подтверждения. Нажмите OK.

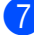

g Нажмите **Стоп/Выход**.

#### **Изменение пароля <sup>2</sup>**

- Нажмите Меню.
- Нажмите ▲ или ▼ для отображения меню Общие настр-ки. Нажмите Общие настр-ки.
- Нажмите ▲ или ▼ для отображения меню Безопасность. Нажмите Безопасность.
- Нажмите Блокир.функций.
- Нажмите Задать пароль.
- f Введите зарегистрированный четырехзначный пароль с клавиатуры на сенсорном экране. Нажмите OK.
- 7 Введите новый четырехзначный пароль с клавиатуры на сенсорном экране. Нажмите OK.
- В Когда на ЖКД появится сообщение Повтор:, повторно введите пароль для его подтверждения. Нажмите OK.
- 

i Нажмите **Стоп/Выход**.

# <span id="page-12-0"></span>**Настройка и изменение режима общего доступа <sup>2</sup>**

Режим общего доступа определяет функции, которые доступны для незарегистрированных пользователей. Незарегистрированным пользователям не нужно вводить пароль для доступа к функциям, разрешенным для них в этом режиме. Можно настроить одну учетную запись незарегистрированного пользователя.

Нажмите Меню.

- Нажмите ▲ или ▼ для отображения меню Общие настр-ки. Нажмите Общие настр-ки.
- $\overline{3}$  Нажмите  $\overline{\blacktriangle}$  или  $\overline{\blacktriangledown}$  для отображения меню Безопасность. Нажмите Безопасность.
- Нажмите Блокир.функций.
- Нажмите Устан. идентификатора.
- f Введите пароль администратора <sup>с</sup> клавиатуры на сенсорном экране. Нажмите OK.
- Нажмите ▲ или ▼ для отображения значения для всех. Нажмите Для всех.
- Выполните одно из следующих действий.
	- Для настройки учетной записи незарегистрированного пользователя нажмите Включить или Отключить для каждой операции следующим образом. НажмитеОтправка факса. Затем нажмите Включить или Отключить. После настройки параметра Отправка факса повторите это действие для функций Прием факса, Копирование, Сканирование, Прямая печать, Печать, Интернет-сервис.
	- Чтобы изменить настройки режима общего доступа, нажмите a или b, чтобы отобразить настройку, которую требуется изменить. Нажмите настройку, затем нажмите Включить или Отключить. Повторяйте этот шаг, пока не будут изменены все требуемые настройки.

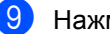

i Нажмите **Стоп/Выход**.

# <span id="page-13-1"></span><span id="page-13-0"></span>**Настройка и изменение зарегистрированных пользователей <sup>2</sup>**

Можно задать пользователей с паролем и ограничить доступные для них функции. С помощью системы управления через вебинтерфейс или утилиты BRAdmin Professional 3 (только Windows<sup>®</sup>) можно настроить более расширенные ограничения, например счетчик страниц или логин пользователя компьютера. (> ≻ Руководство пользователя по работе в сети) Можно настроить до 25 ограниченных пользователей.

#### **Настройка зарегистрированных пользователей <sup>2</sup>**

- Нажмите Меню.
- Нажмите ▲ или ▼ для отображения меню Общие настр-ки. Нажмите Общие настр-ки.
- Нажмите ▲ или ▼ для отображения меню Безопасность. Нажмите Безопасность.
- Нажмите Блокир.функций.
- Нажмите Устан. идентификатора.
- f Введите четырехзначный пароль администратора с клавиатуры на сенсорном экране. Нажмите OK.
- <span id="page-13-2"></span>Нажмите ▲ или ▼ для отображения меню ПользовательXX. Нажмите ПользовательXX.
- **Введите имя пользователя с** клавиатуры на сенсорном экране. ( $\triangleright$  Руководство по основным функциям: *Ввод текста*) Нажмите OK.
- i Введите четырехзначный пароль пользователя с клавиатуры на сенсорном экране. Нажмите OK.
- <span id="page-13-3"></span>Для настройки учетной записи зарегистрированного пользователя нажмите Включить или Отключить для каждой операции следующим образом. Нажмите Отправка факса. Затем нажмите Включить или Отключить. После настройки параметра Отправка факса повторите это действие для функций Прием факса, Копирование, Сканирование, Прямая печать, Печать, Интернет-сервис.
- $\begin{array}{|c|c|c|c|c|}\n\hline\n\bullet\end{array}$  Нажмите  $\begin{array}{|c|c|c|c|}\n\hline\n\bullet\end{array}$  и повторите пункты с @ по @ для ввода каждого дополнительного имени пользователя и пароля.

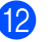

#### l Нажмите **Стоп/Выход**.

**Примечание**

Не допускается использовать одинаковые имена для разных пользователей.

#### **Изменение имени, пароля, настроек зарегистрированных пользователей <sup>2</sup>**

Нажмите Меню.

- Нажмите ▲ или ▼ для отображения меню Общие настр-ки. Нажмите Общие настр-ки.
- Нажмите ▲ или ▼ для отображения меню Безопасность. Нажмите Безопасность.

Нажмите Блокир.функций.

Нажмите Устан. идентификатора.

- f Введите четырехзначный пароль администратора с клавиатуры на сенсорном экране. Нажмите OK.
	- Нажмите ▲ или ▼ для отображения имеющегося зарегистрированного пользователя, настройки которого требуется изменить. Нажмите имя пользователя.

**8** Нажмите Изменить. Чтобы изменить имя пользователя, введите новое имя пользователя с клавиатуры на сенсорном экране. (≻≻ Руководство по основным функциям: *Ввод текста*) Нажмите OK.

- 9 Чтобы изменить пароль, введите новый четырехзначный пароль с клавиатуры на сенсорном экране. Нажмите OK.
- **10** Чтобы изменить настройки зарегистрированного пользователя, нажмите ▲ или ▼, чтобы отобразить настройку, которую требуется изменить. Нажмите настройку, а затем нажмите Включить или Отключить. Повторяйте этот шаг, пока не будут изменены все требуемые настройки.
- 

# k Нажмите **Стоп/Выход**.

**Примечание**

Не допускается использовать одинаковые имена для разных пользователей.

#### **Сброс имеющихся зарегистрированных пользователей <sup>2</sup>**

- Нажмите Меню.
- Нажмите ▲ или ▼ для отображения меню Общие настр-ки. Нажмите Общие настр-ки.
- Нажмите ▲ или ▼ для отображения меню Безопасность. Нажмите Безопасность.
	- Нажмите Блокир.функций.
- Нажмите Устан. идентификатора.
- f Введите четырехзначный пароль администратора с клавиатуры на сенсорном экране. Нажмите OK.
- Нажмите ▲ или ▼ для отображения имеющегося зарегистрированного пользователя, настройки которого требуется сбросить. Нажмите имя пользователя.
- Нажмите Сброс.
- i Нажмите Да, чтобы сбросить имеющегося зарегистрированного пользователя.
	- j Нажмите **Стоп/Выход**.

**2**

# <span id="page-15-1"></span><span id="page-15-0"></span>**Включение/отключение защитной блокировки функций <sup>2</sup>**

#### **Включение функции "Защитная блокировка функций"**

- Нажмите Меню.
- Нажмите ▲ или ▼ для отображения меню Общие настр-ки. Нажмите Общие настр-ки.
- **6** Нажмите **A** или V для отображения меню Безопасность. Нажмите Безопасность.
- d Нажмите Блокир.функций.
- Нажмите Блок. Откл⇒Вкл.
- f Введите зарегистрированный четырехзначный пароль администратора с клавиатуры на сенсорном экране. Нажмите OK.

#### **Отключение функции "Защитная блокировка функций"**

- **Нажмите** для всех или xxxxx (где xxxxx – это имя пользователя).
	- - Нажмите Блокиров. Вкл=Отк.
	- Введите зарегистрированный четырехзначный пароль администратора с клавиатуры на сенсорном экране. Нажмите OK.

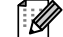

#### **Примечание**

В случае ввода неправильного пароля на ЖК-дисплее отобразится сообщение Неверный пароль. Введите правильный пароль.

# <span id="page-16-0"></span>**Переключение пользователей <sup>2</sup>**

Эта функция позволяет переключаться между зарегистрированными пользователями и режимом незарегистрированного пользователя, когда защитная блокировка функций включена.

#### **Переключение в режим зарегистрированного пользователя**

- Нажмите для всех или xxxxx (где xxxxx – это имя пользователя). Нажмите Изменить польз..
- Нажмите ▲ или ▼ для отображения своего имени пользователя.
- Нажмите свое имя пользователя.
- Введите зарегистрированный четырехзначный пароль пользователя с клавиатуры на сенсорном экране. Нажмите OK.

### **Примечание**

- Если для текущего идентификатора недоступна функция, которую необходимо использовать, на ЖКД отобразится сообщение Отказ доступа.
- Если для используемого идентификатора установлено ограничение на количество страниц и максимальное количество их уже достигнуто, при печати на ЖКД отобразится сообщение Превышено ограничение.

Обратитесь к администратору и проверьте настройки блокировки функции безопасности.

#### **Переключение в режим незарегистрированного пользователя**

- Нажмите xxxxx. (где xxxxx это имя пользователя).
- Нажмите Переключ. Для всех.

#### **Примечание**

- После завершения использования аппарата пользователем с ограниченными правами доступа через одну минуту произойдет возврат в режим общего доступа.
- Если доступ к функции ограничен для всех пользователей, на ЖКД отобразится сообщение Отказ доступа, и аппарат перейдет в режим готовности. В этом случае получить доступ к требуемой функции не удастся. Обратитесь к администратору и проверьте настройки блокировки функции безопасности.

# <span id="page-17-0"></span>**Блокировка настроек <sup>2</sup>**

Функция блокировки настроек позволяет задать пароль для предотвращения случайного изменения параметров устройства пользователями.

Точно запишите пароль. Если вы забудете пароль, вам придется сбросить пароли, записанные в устройстве. Обратитесь к администратору или в службу поддержки клиентов Brother.

Если для блокировки настроек установлено значение Вкл, получить доступ к кнопке Меню или изменить номера, сохраненные в адресной книге, не удастся. Можно продолжать пользоваться кнопкой Адресн. книга для отправки факсимильных сообщений и сообщений электронной почты на сохраненные ранее номера.

Если для блокировки настроек установлено значение Вкл, настройки аппарата не удастся изменить с помощью параметра **Удаленная настройка**

#### <span id="page-17-1"></span>**Установка пароля <sup>2</sup>**

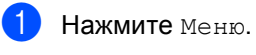

Нажмите ▲ или ▼ для отображения меню Общие настр-ки. Нажмите Общие настр-ки.

Нажмите ▲ или ▼ для отображения меню Безопасность. Нажмите Безопасность.

Нажмите Блок. настроек.

Введите четырехзначный пароль с клавиатуры на сенсорном экране. Нажмите OK.

**6** Когда на ЖКД появится сообщение Повтор:, повторно введите пароль для его подтверждения. Нажмите OK.

g Нажмите **Стоп/Выход**.

# <span id="page-18-0"></span>**Изменение пароля для блокировки настроек <sup>2</sup>**

Нажмите Меню.

- Нажмите ▲ или ▼ для отображения меню Общие настр-ки. Нажмите Общие настр-ки.
- Нажмите ▲ или ▼ для отображения меню Безопасность. Нажмите Безопасность.
- Нажмите Блок. настроек.
	- Нажмите Задать пароль.
- f Введите зарегистрированный четырехзначный пароль с клавиатуры на сенсорном экране. Нажмите OK.
- Введите новый четырехзначный пароль с клавиатуры на сенсорном экране. Нажмите OK.
- **8** Когда на ЖКД появится сообщение Повтор:, повторно введите пароль для его подтверждения. Нажмите OK.
- i Нажмите **Стоп/Выход**.

## <span id="page-18-1"></span>**Включение/выключение блокировки настроек <sup>2</sup>**

Если при выполнении описанных ниже действий введен неправильный пароль, на ЖК-дисплее отобразится сообщение Неверный пароль. Введите правильный пароль.

#### **Включение блокировки настроек**

- Нажмите Меню.
- Нажмите ▲ или ▼ для отображения меню Общие настр-ки. Нажмите Общие настр-ки.
- Нажмите ▲ или ▼ для отображения меню Безопасность. Нажмите Безопасность.
- Нажмите Блок. настроек.
- Нажмите Блок. Откл⇒Вкл.
- f Введите зарегистрированный четырехзначный пароль администратора с клавиатуры на сенсорном экране. Нажмите OK.

На ЖКД отобразятся значки блокировки кнопок блокировки настроек и меню.

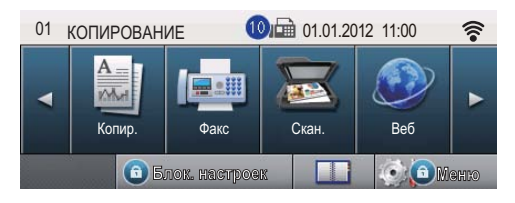

#### **Отключение блокировки настроек**

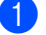

Нажмите Блок. настроек на ЖКД.

b Введите зарегистрированный четырехзначный пароль администратора с клавиатуры на сенсорном экране. Нажмите OK.

# <span id="page-19-0"></span>**Ограничение набора <sup>2</sup>**

Эта функция позволяет предотвратить неправильный набор номера пользователями при звонке или отправке факса. Можно настроить ограничение набора номера с помощью цифровой клавиатуры, набора номера одним нажатием, быстрого набора или поиска LDAP.

Если выбрать значение Выкл., аппарат не будет ограничивать способ набора номера.

#### Если выбрать значение

Введите # дважды, появится запрос с предложением повторного ввода номера; после правильного повторного ввода того же номера устройство начнет набор номера. Если второй раз номер будет введен неправильно, на ЖК-дисплее отобразится сообщение об ошибке.

Если выбрать значение Вкл., аппарат будет ограничивать все звонки и отправки факсов для соответствующего способа набора номера.

## <span id="page-19-1"></span>**Ограничение набора с цифровой клавиатуры <sup>2</sup>**

- Нажмите Меню.
- Нажмите ▲ или ▼ для отображения меню Факс. Нажмите Факс.
- Нажмите ▲ или ▼ для отображения меню Ограничение на набор номеров. Нажмите Ограничение на набор номеров.
	- Нажмите Набор с цифр. клав..
- e Нажмите Введите # дважды, Вкл. или Выкл..
- f Нажмите **Стоп/Выход**.

# <span id="page-19-2"></span>**Ограничение набора одним нажатием <sup>2</sup>**

- Нажмите Меню.
- Нажмите ▲ или ▼ для отображения меню Факс. Нажмите Факс.
- Нажмите ▲ или ▼ для отображения меню Ограничение на набор номеров. Нажмите Ограничение на набор номеров.
- Нажмите набор одн.наж..
- e Нажмите Введите # дважды, Вкл. или Выкл..
- f Нажмите **Стоп/Выход**.

## <span id="page-19-3"></span>**Ограничение быстрого набора <sup>2</sup>**

- Нажмите Меню.
- Нажмите ▲ или ▼ для отображения меню Факс. Нажмите Факс.
- $\overline{\mathbf{S}}$  Нажмите  $\blacktriangle$  или  $\blacktriangledown$  для отображения меню Ограничение на набор номеров. Нажмите Ограничение на набор номеров.
- Нажмите Быстрый набор.
- Нажмите Введите # дважды, Вкл. или Выкл..
- f Нажмите **Стоп/Выход**.

**14**

## <span id="page-20-0"></span>**Ограничение сервера LDAP <sup>2</sup>**

- Нажмите Меню.
	- Нажмите ▲ или ▼ для отображения меню Факс. Нажмите Факс.
- **6** Нажмите **A** или V для отображения меню Ограничение на набор номеров. Нажмите Ограничение на набор номеров.
- - Нажмите LDAP-сервер.
	- Нажмите Введите # дважды, Вкл. или Выкл..
- f Нажмите **Стоп/Выход**.

#### **Примечание**

- Настройка Введите # дважды не будет работать, если вы снимете трубку внешнего телефона до ввода номера. Запрос повторного ввода номера не будет отображаться.
- Устройство не может запретить набор номера с помощью клавиши **Повтор/Пауза**.
- При выборе значения Вкл. или Введите # дважды не удастся использовать функцию рассылки, а также комбинировать номера быстрого набора во время набора номера.

**3**

# <span id="page-21-0"></span>**Отправка факса <sup>3</sup>**

# <span id="page-21-1"></span>**Дополнительные настройки отправки <sup>3</sup>**

# <span id="page-21-2"></span>**Настройка параметров перед отправкой факсов <sup>3</sup>**

Перед отправкой факса можно изменить настройку любого из следующих параметров:

- Двусторонний факс
- Контраст
- Разрешение факса
- Передача в реал. времени
- Международ. режим
- Отложенный факс
- Пакетная передача
- Примеч.загол.
- Настройка титул.стран.

Нажмите Факс на сенсорном экране.

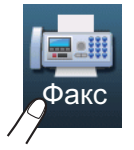

На ЖКД отобразятся следующие параметры.

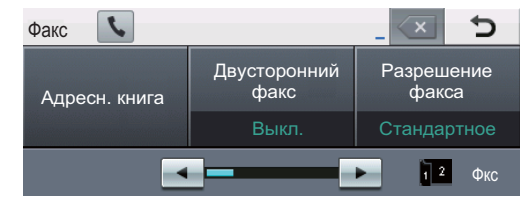

<span id="page-21-3"></span>Нажмите ◀ или ▶ для отображения настройки, которую требуется изменить. Нажмите настройку, затем нажмите требуемый параметр.

- c Выполните одно из следующих действий.
	- $\blacksquare$  $\blacksquare$  $\blacksquare$  Повторите шаг  $\spadesuit$  для изменения других настроек.
	- После завершения настройки параметров перейдите к следующему шагу для отправки факса.

#### **Примечание**

- Большинство настроек являются временными. После отправки факса будут восстановлены настройки по умолчанию.
- Некоторые часто используемые настройки можно сохранить, установив их в качестве настроек по умолчанию. Эти настройки сохраняются до их следующего изменения. (См. раздел *[Установка](#page-28-2) новых настроек по [умолчанию](#page-28-2)* >> стр. 23.)

# <span id="page-22-0"></span>**Изменение расположения 2-стороннего факса <sup>3</sup>**

Перед отправкой 2-стороннего факса необходимо выбрать формат двустороннего сканирования. Выбранный формат будет зависеть от расположения 2-стороннего документа.

- 
- a Нажмите Факс.
- Нажмите ◀ или ▶ для отображения меню Двусторонний факс. Нажмите Двусторонний факс.
- Выполните одно из следующих действий.
	- Если документ перевернут через длинный край, нажмите

Двуст.скан.: По длин.стор..

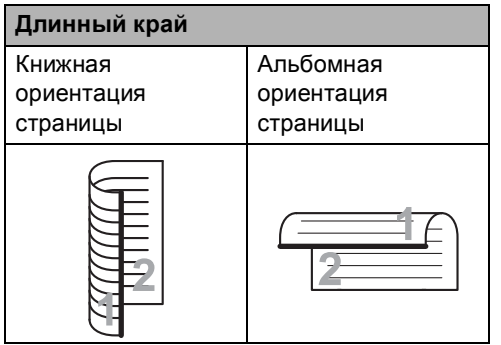

 Если документ перевернут через короткий край, нажмите

Двуст.скан.: По корот.стор.

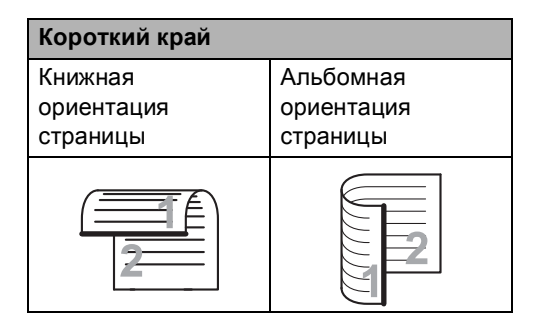

# <span id="page-22-1"></span>**Контрастность <sup>3</sup>**

Для большинства документов наилучшие результаты получаются при использовании настройки по умолчанию Авто.

Настройка Авто позволяет устанавливать контрастность документа автоматически.

Если документ очень светлый или очень темный, изменение контраста может повысить качество факса.

Чтобы сделать документ светлее, используйте настройку Темный.

Чтобы сделать документ темнее, используйте настройку Светлый.

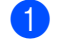

Нажмите Факс.

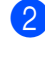

Нажмите ◀ или ▶ для отображения меню Контраст.

Нажмите Контраст.

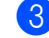

c Нажмите Авто, Светлый или Темный.

#### **Примечание**

Если выбрана настройка Светлый или Темный, но выбрано разрешение факса Фото, устройство отправит факс с использованием настройки Авто.

## <span id="page-23-0"></span>**Изменение разрешения факса <sup>3</sup>**

Качество факса можно повысить за счет изменения разрешения факса. Разрешение можно изменить для следующего факса.

- Нажмите Факс.
- Нажмите ◀ или ▶ для отображения меню Разрешение факса. Нажмите Разрешение факса.
- З Нажмите Стандартное, Высокое, Сверхвысок. или Фото.

#### **Примечание**

Можно выбрать одно из четырех значений разрешения.

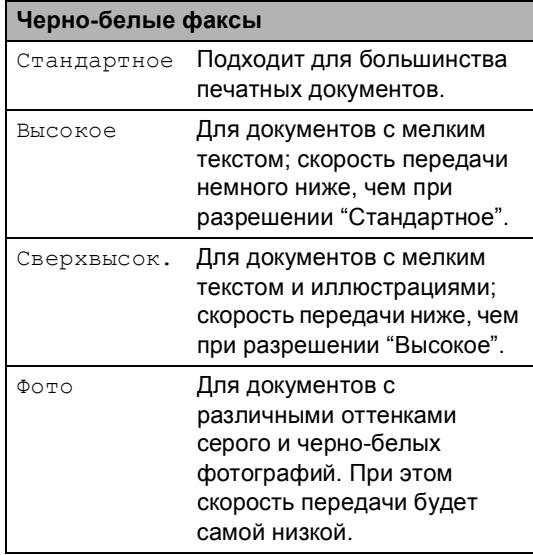

# <span id="page-23-1"></span>**Дополнительные операции по отправке факсов <sup>3</sup>**

## <span id="page-23-2"></span>**Отправка факсов вручную <sup>3</sup>**

#### **Передача в ручном режиме <sup>3</sup>**

При отправке факса вручную можно слышать звуковые сигналы набора номера, гудки и тональные сигналы приема факса.

- Нажмите Факс.
- Загрузите документ.
	- c Поднимите трубку внешнего телефона и дождитесь сигнала линии.
- 4 Наберите номер факса на внешнем телефоне.
- Когда услышите сигнал факса, нажмите клавишу **Старт**.
	- Если используется стекло сканера, нажмите Отправить.
- f Повесьте трубку внешнего телефона.

# <span id="page-24-0"></span>**Двойной доступ <sup>3</sup>**

Можно набрать номер и начать сканирование факса в память — даже когда аппарат производит передачу из памяти, принимает факсы или печатает данные с компьютера. На ЖК-дисплее отображается новый номер задания.

Количество страниц, которое можно отсканировать в память, зависит от объема информации на них.

#### **Примечание**

Если во время отправки первой страницы факса на ЖК-дисплее появляется сообщение Мало памяти, нажмите **Стоп/Выход** для отмены сканирования. Если сообщение Мало памяти появляется при сканировании одной из последующих страниц, нажмите **Старт** для отправки уже отсканированных страниц или **Стоп/Выход** для отмены операции.

#### <span id="page-24-1"></span>**Пакетная рассылка <sup>3</sup>**

Пакетная рассылка позволяет отправить один и тот же факс на несколько номеров факса. В один пакет рассылки можно включить группы номеров, номера набора одним нажатием или быстрого набора и до 50 вручную набираемых номеров.

Рассылку можно выполнять максимум на 382 разных номера. Максимальное количество зависит от того, сколько сохранено групп, кодов доступа или номеров кредитных карт, а также от количества отложенных или сохраненных в памяти факсов.

#### **Перед выполнением пакетной рассылки <sup>3</sup>**

Номера набора одним нажатием и быстрого набора должны храниться в памяти аппарата, чтобы использовать их в пакетной рассылке. (>> Руководство по основным функциям: *Запись в память номеров набора одним нажатием* и *Сохранение номеров быстрого набора*)

Номера для группового набора также должны храниться в памяти аппарата, чтобы использовать их в пакетной рассылке. Чтобы упростить набор номера, номера для группового набора могут включать множество номеров для набора одним нажатием и номеров для быстрого набора. (См. раздел *[Создание](#page-45-4) групп [рассылки](#page-45-4)* >> стр. 40.)

#### **Пакетная рассылка факса <sup>3</sup>**

#### **Примечание**

Нажмите  $\boxed{E}$  (Поиск) для ускорения выбора номеров.

- Нажмите Факс.
- Загрузите документ.
- <span id="page-25-0"></span>Нажмите ◀ или ▶ для отображения меню Рассылка. Нажмите Рассылка.
	- d Добавить номера <sup>в</sup> список рассылки можно следующими способами.
		- Нажмите вручную и введите номер с клавиатуры на сенсорном экране. (>> Руководство по основным функциям: *Набор номера*)

Нажмите OK.

■ Нажмите Адресн. книга. Нажмите  $\frac{1}{2001}$  А для поиска в порядке возрастания номеров или по алфавиту. Установите флажок в поле для каждого номера, который требуется включить в рассылку.

Нажмите OK.

#### **Примечание**

Номера набора одним нажатием начинаются с символа \*. Номера для быстрого набора начинаются с символа #.

Введите требуемые номера факсов, повторяя шаг  $\bullet$ , затем нажмите ОК.

f Нажмите **Старт**.

После завершения рассылки устройство распечатает отчет о пакетной рассылке.

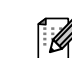

#### **Примечание**

К рассылке будет применен профиль сканирования номера набора одним нажатием, номера для быстрого набора или номера группы, который будет выбран *первым*.

#### **Отмена выполняемой пакетной рассылки <sup>3</sup>**

Во время рассылки можно отменить отправляемый в данный момент факс или все задание рассылки.

a Нажмите **Стоп/Выход**.

- b Выполните одно из следующих действий.
	- Для отмены рассылки нажмите Вся рассылка. Перейдите к пункту $\bigcirc$  $\bigcirc$  $\bigcirc$ .
	- Чтобы отменить текущее задание, нажмите кнопку с отображением набираемого номера. Перейдите к пункту $\bullet$ .
	- Чтобы выйти без отмены, нажмите **Стоп/Выход**.

<span id="page-25-1"></span>**3** Когда на ЖКД отобразится запрос на подтверждение отмены рассылки, выполните одно из следующих действий.

- Для подтверждения нажмите Да.
- Чтобы выйти без отмены, нажмите Нет или **Стоп/Выход**.
- <span id="page-25-2"></span>Выполните одно из следующих действий.
	- Чтобы отменить текущее задание, нажмите Да.
	- Чтобы выйти без отмены, нажмите Нет или **Стоп/Выход**.

# <span id="page-26-0"></span>**Передача в реальном времени <sup>3</sup>**

Обычно перед отправкой факса устройство сканирует документы в память. Затем, сразу после освобождения телефонной линии, устройство начнет набор номера и отправку.

Иногда требуется отправить важный документ незамедлительно, без предварительной передачи в память. Можно включить функцию Передача в реал. времени.

## **Примечание**

- Если при отправке факса из АПД в памяти нет свободного места, аппарат отправит документ в режиме реального времени (даже если функция отправки в реальном времени выключена). Если память полностью заполнена, факсы со стекла сканера можно отправить только после того, как вы удалите часть ненужных данных из памяти.
- При отправке факса со стекла сканера в режиме реального времени функция автодозвона не активна.
- Нажмите Факс.
- b Загрузите документ.
- Нажмите ◀ или ▶ для отображения меню Передача в реал. времени. Нажмите Передача в реал. времени.
- Нажмите Вкл..

# <span id="page-26-1"></span>**Режим международной связи <sup>3</sup>**

Если из-за помех на телефонной линии возникают проблемы при отправке факсов за границу, рекомендуется включить режим международной связи.

Это временная настройка, которая действительна только для следующего факса.

 $\blacksquare$  Нажмите Факс.

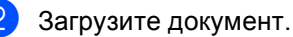

Нажмите ◀ или ▶ для отображения меню Международ. режим. Нажмите Международ. режим.

#### Нажмите Вкл..

## <span id="page-27-0"></span>**Запрограммированная отправка факса <sup>3</sup>**

В памяти можно сохранить до 50 факсов для отправки в течение 24 часов.

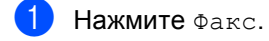

#### b Загрузите документ.

- Нажмите ◀ или ▶ для отображения меню Отложенный факс. Нажмите Отложенный факс.
- Нажмите Вкл..
- Введите требуемое время отправки факса (в 24-часовом формате) с клавиатуры на сенсорном экране. Нажмите OK.

#### **Примечание**

Количество страниц, которое может быть отсканировано в память, зависит от объема данных, печатаемых на каждой странице.

# <span id="page-27-1"></span>**Запрограммированная пакетная рассылка <sup>3</sup>**

Перед отправкой факсов с заданным временем отправки устройство поможет сэкономить время, отсортировав все сохраненные в памяти факсы по адресатам и времени отправки.

Все факсы, отправка которых запрограммирована на одно время и на один и тот же номер адресата, будут отправлены как один факс, чтобы сократить время передачи.

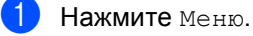

Нажмите ▲ или ▼ для отображения меню Факс. Нажмите Факс.

Нажмите ▲ или ▼ для отображения меню Настройка отправки. Нажмите Настройка отправки.

- Нажмите Пакетная передача.
- e Нажмите Вкл. или Выкл..
- f Нажмите **Стоп/Выход**.

# <span id="page-28-4"></span><span id="page-28-0"></span>**Проверка и отмена заданий, ожидающих отправки <sup>3</sup>**

Проверьте, остались ли в памяти задания, ожидающие отправки. Если таких заданий нет, на ЖК-дисплее отобразится сообщение Нет заданий. Задание отправки факса, записанное в память и ожидающее отправки, можно отменить.

- 
- Нажмите Меню.
- Нажмите ▲ или ▼ для отображения меню Факс. Нажмите Факс.
- Нажмите ▲ или ▼ для отображения меню Остав. задания. Нажмите Остав. задания. На ЖКД отобразятся задания, ожидающие отправки.
- <span id="page-28-3"></span>4 Нажмите ▲ или ▼ для прокрутки ожидающих отправки заданий. Нажмите задание, которое требуется отменить. Нажмите OK.
- Выполните одно из следующих действий.
	- Для отмены нажмите Да. Если требуется отменить другое задание, перейдите к шагу  $\spadesuit$  $\spadesuit$  $\spadesuit$ .
	- Чтобы выйти без отмены, нажмите Нет.
- **6** После завершения отмены заданий нажмите **Стоп/Выход**.

## <span id="page-28-2"></span><span id="page-28-1"></span>**Установка новых настроек по умолчанию <sup>3</sup>**

Часто используемые настройки функций Разрешение факса, Контраст, Передача в реал. времени, Обл. сканир. со стекла, Настройка титул.стран. для работы с факсами можно сохранить, установив их в качестве настроек по умолчанию. Эти настройки сохраняются до их следующего изменения.

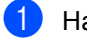

**1** Нажмите  $\Phi$ акс.

Нажмите ◀ или ▶, чтобы выбрать настройку, которую требуется изменить, затем нажмите новый параметр.

Повторите эту операцию для каждого параметра, который требуется изменить.

- c После завершения изменения всех параметров используйте кнопки < или >, чтобы отображения меню Задать новые знач. по умолч.. Нажмите Задать новые знач. по умолч..
	- Нажмите да.
- 

e Нажмите **Стоп/Выход**.

**23**

## <span id="page-29-0"></span>**Восстановление заводских настроек для всех параметров работы с факсами <sup>3</sup>**

Для всех измененных параметров работы с факсами можно восстановить заводские настройки по умолчанию. Эти настройки сохраняются до их следующего изменения.

- a Нажмите Факс.
- Нажмите < или > для отображения меню Заводские настройки. Нажмите Заводские настройки.
- c Нажмите Да.
	- d Нажмите **Стоп/Выход**.

## <span id="page-29-1"></span>**Электронная титульная страница <sup>3</sup>**

Эта функция доступна, *только* если введен идентификатор устройства (▶▶ Руководство по быстрой установке).

Стандартная титульная страница автоматически добавляется в каждый отправляемый факс. На титульной странице указываются идентификатор станции, стандартный текст и имя (или номер), сохраненные в памяти набора одним нажатием или быстрого набора.

Если выбрать настройку Вкл., на титульной странице будет также печататься количество страниц.

Для стандартного текста можно выбрать одно из следующих значений.

- 1.Коммент. откл.
- 2.Позвоните
- 3.Срочно
- 4.Конфиденц.

Вместо использования одного из шаблонных фиксированных текстов можно ввести два произвольных сообщения длиной до 27 символов.

(См. раздел *[Создание](#page-30-0) своего [фиксированного](#page-30-0) текста* >> стр. 25.)

- 5.(пользовательский)
- 6.(пользовательский)

#### <span id="page-30-0"></span>**Создание своего фиксированного текста <sup>3</sup>**

Можно создать два произвольных варианта стандартного текста.

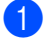

Нажмите Меню.

- Нажмите ▲ или ▼ для отображения меню Факс. Нажмите Факс.
- 3 Нажмите ▲ или ▼ для отображения меню Настройка отправки. Нажмите Настройка отправки.
- Нажмите Настройка титульной страницы.
- - Нажмите Примеч. загол..
	- f Нажмите <sup>5</sup> или <sup>6</sup>, чтобы сохранить комментарий.
	- g Введите комментарий <sup>с</sup> клавиатуры на сенсорном экране.

Нажмите OK.

Нажмите **и ю** для выбора цифр, букв, специальных знаков.  $(\triangleright\triangleright)$ Руководство по основным функциям: *Ввод текста*)

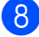

h Нажмите **Стоп/Выход**.

#### **Отправка титульной страницы для всех факсов <sup>3</sup>**

На устройстве можно настроить включение титульной страницы во все отправляемые факсы.

- Нажмите Факс.
	- Нажмите < или ▶ для отображения меню Настройка титул.стран.. Нажмите Настройка титул.стран..
- c Нажмите Вкл. (или Выкл.).
- Нажмите комментарий, который требуется добавить.
- Введите двузначное число отправляемых страниц. Нажмите OK. Например, нажмите 0, 2, чтобы указать 2 страницы, или 0, 0, чтобы оставить количество страниц пустым. В случае ошибки нажмите Очис., чтобы сбросить введенное значение и заново ввести количество страниц.
- Нажмите ◀ или ▶ для отображения меню Задать новые знач. по умолч.. Нажмите Задать новые знач. по умолч..
- g Нажмите Да.

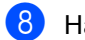

h Нажмите **Стоп/Выход**.

#### **Использование отпечатанной титульной страницы <sup>3</sup>**

Если вы хотите использовать готовый отпечатанный бланк титульной страницы, в который можно вписать нужную информацию, то можно распечатать такой бланк и приложить его к отправляемому факсу.

- Нажмите Меню.
- Нажмите ▲ или ▼ для отображения меню Факс. Нажмите Факс.
- $\overline{3}$  Нажмите  $\overline{\blacktriangle}$  или  $\overline{\blacktriangledown}$  для отображения меню Настройка отправки. Нажмите Настройка отправки.
- 4) Нажмите настройка титульной страницы.
- Нажмите Печать образца.
- f Нажмите **Старт**.
- g После того как устройство распечатает экземпляр титульной страницы, нажмите **Стоп/Выход**.

# <span id="page-31-0"></span>**Отображение получателя <sup>3</sup>**

Аппарат отображает зарегистрированную в адресной книге информацию или набранный номер для отправки факса. Функцию отображения информации о получателе на ЖКД можно отключить.

- Нажмите Меню.
	- Нажмите ▲ или ▼ для отображения меню Факс. Нажмите Факс.
- <mark>3</mark> Нажмите **A** или ▼ для отображения меню Настройка отправки. Нажмите Настройка отправки.
- Нажмите назначение.
- 

e Нажмите Скрывать или Отображать.

f Нажмите **Стоп/Выход**.

**3**

# <span id="page-32-0"></span>**Режим запроса**

Режим запроса позволяет настроить устройство так, что получатели могут принимать факсы от вас, но за соединение будут платить они. Эта функция также позволяет вызвать другой факсимильный аппарат и принять от него факс, и при этом за соединение будете платить вы. Чтобы функция запроса работала, она должна быть настроена на обоих факсимильных аппаратах. Не все факсимильные аппараты поддерживают режим запроса.

# <span id="page-32-1"></span>**Передача по запросу <sup>3</sup>**

Режим передачи по запросу позволяет отправлять факс при получении запроса с другого факсимильного аппарата.

#### **Настройка передачи по запросу**

- Нажмите Факс.
- Загрузите документ.
- Нажмите ◀ или ▶ для отображения меню Передача по запросу. Нажмите Передача по запросу.
- 
- Нажмите Стандартн..
- **Нажмите Старт.** Если используется АПД, перейдите к пункту  $\bullet$ .
- <span id="page-32-4"></span>**6** Если используется стекло сканера, то на ЖКД отобразится запрос на выбор одного из следующих параметров.
	- Нажмите да для сканирования следующей страницы. Перейдите к пункту [g](#page-32-3).
	- После окончания сканирования страниц нажмите Нет или **Старт**.
- <span id="page-32-3"></span>g Положите на стекло сканера следующую страницу и нажмите Старт. Повторите пункт **@** для каждой дополнительной страницы, сканируемой на стекле сканера.
- <span id="page-32-2"></span>h Аппарат отправит факс автоматически по опросу.

#### *К*⁄⁄ Примечание .

Документ будет сохранен и доступен для получения с любого другого факсимильного аппарата до тех пор, пока вы не удалите этот факс из памяти.

Для удаления факса из памяти нажмите Меню, Факс, Остав. задания. (См. раздел *[Проверка](#page-28-4) и отмена заданий, [ожидающих](#page-28-4) отправки* >> стр. 23.)

#### **Настройка передачи по запросу с защитным кодом <sup>3</sup>**

Режим безопасного запроса позволяет ограничить доступ к документам, отправляемым по запросу. Режим безопасного запроса работает только на факсимильных аппаратах Brother. Для того чтобы другой пользователь мог получить факс с вашего устройства, ему потребуется ввести защитный код.

- $\blacksquare$  Нажмите Факс.
	- Загрузите документ.
- 3 Нажмите < или ► для отображения меню Передача по запросу. Нажмите Передача по запросу.
- 4 Нажмите Безопасн..
- Введите четырехзначное число. Нажмите OK.
- <span id="page-33-1"></span>**6** Нажмите Старт.
	- Если используется стекло сканера, то на ЖКД отобразится запрос на выбор одного из следующих параметров.
		- Нажмите да для сканирования следующей страницы. Перейдите к пункту $\mathbf{\Theta}$  $\mathbf{\Theta}$  $\mathbf{\Theta}$ .
		- После окончания сканирования страниц нажмите Нет или **Старт**.
- <span id="page-33-0"></span>8 Положите на стекло сканера следующую страницу и нажмите Старт. Повторите пункты @ и <sup>@</sup> для каждой последующей страницы.

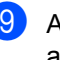

9 Аппарат отправит факс автоматически по опросу. **4**

# <span id="page-34-0"></span>**Прием факсов <sup>4</sup>**

# <span id="page-34-1"></span>**Настройки удаленного управления факсом <sup>4</sup>**

Функции удаленного управления факсом позволяют принимать факсы, когда вы находитесь вдали от устройства.

Можно использовать *только одну* функцию удаленного управления факсом одновременно.

# <span id="page-34-2"></span>**Пересылка факсов <sup>4</sup>**

Функция переадресации факсов позволяет автоматически пересылать принятые факсы на другой аппарат. Если установлена настройка "Резервная печать вкл.", устройство будет при этом распечатывать факс.

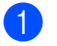

Нажмите Меню.

- Нажмите ▲ или ▼ для отображения меню Факс. Нажмите Факс.
- Нажмите ▲ или ▼ для отображения меню Настр. приема. Нажмите Настр. приема.
- Нажмите ▲ или ▼ для отображения меню Пересл/Сохр.. Нажмите Пересл/Сохр..
	- Нажмите Пересылка.
- f Выполните одно из следующих действий.
	- Нажмите вручную для ввода номера пересылки факсов (до 20 символов) или адреса электронной почты (до 60 символов) с клавиатуры на сенсорном экране.  $(\rightarrow)$ Руководство по основным функциям: *Ввод текста*)

Нажмите OK.

**Нажмите** Адресн. книга.

Нажмите ▲ или ▼ для прокрутки и поиска номера факса или адреса электронной почты, на который требуется пересылать факсы.

Нажмите требуемый номер факса или адрес электронной почты.

# **Примечание**

- Адрес электронной почты можно ввести, нажав **N**<sub>2</sub> на сенсорном экране.
- Сохраненные номера и адреса электронной почты можно отобразить в алфавитном порядке, нажав  $\frac{1}{2}$  на сенсорном экране.
- В зависимости от выбранного адреса электронной почты потребуется выбрать тип файла. Выберите **TIFF** или PDF и перейдите к пункту  $\bigcirc$  $\bigcirc$  $\bigcirc$ .
- Если в адресной книге будет выбран номер группы, факсы будут пересланы на несколько номеров факсов.

#### Глава 4

<span id="page-35-1"></span>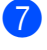

g Нажмите Пч рзрв копи:Вкл или Пч рзрв копи:Вык.

#### **Важная информация**

Если выбрать настройку "Резервная печать: Вкл.", аппарат распечатает принятые факсы, чтобы у вас остались их копии. Это функция безопасности на случай отключения питания перед пересылкой факса или возникновения проблем на принимающем аппарате.

#### h Нажмите **Стоп/Выход**.

## <span id="page-35-0"></span>**Сохранение факсов в памяти <sup>4</sup>**

Функция сохранения факсов в памяти позволяет сохранять принятые факсы в памяти устройства. Эта функция позволяет получить сохраненные в устройстве факсы на другом факсимильном аппарате при помощи команд удаленного извлечение из памяти. (См. раздел *[Получение](#page-38-0) факсов* >> стр[. 33.](#page-38-0)) Устройство автоматически распечатывает копию сохраненного факса.

- 1 Нажмите меню.
- Нажмите ▲ или ▼ для отображения меню Факс. Нажмите Факс.
- $\overline{3}$  Нажмите  $\overline{\blacktriangle}$  или  $\overline{\blacktriangledown}$  для отображения меню Настр. приема. Нажмите Настр. приема.
- Нажмите ▲ или ▼ для отображения меню Пересл/Сохр.. Нажмите Пересл/Сохр..
- Нажмите Сохран. факса.
- f Нажмите **Стоп/Выход**.
# <span id="page-36-0"></span>**Изменение настроек функций удаленного управления факсом <sup>4</sup>**

Если в момент изменения параметров удаленного управления факсом в памяти устройства остаются принятые факсы, то на ЖКД отобразится один из следующих вопросов.

- Стер. все факсы?
- Печатать весь факс?
	- Если нажать Да, то перед изменением настройки оставшиеся в памяти факсы будут удалены или распечатаны. Если резервная копия какого-либо факса уже была распечатана, то этот факс распечатываться повторно не будет.
	- Если нажать нет, то факсы из памяти удаляться или распечатываться не будут и настройка останется прежней.

Если в момент переключения на параметр Прием PC-Fax с другого параметра удаленного управления (Пересылка или Сохран. факса) в памяти аппарата остаются принятые факсы, на ЖКД отобразится следующий вопрос.

- Отправить факс на ПК?
	- Если нажать Да, то перед изменением настройки оставшиеся в памяти факсы будут отправлены на ПК.
	- Если нажать Нет, то факсы не будут удалены или отправлены на компьютер и настройка останется прежней.
- Пч рзрв копи:Вкл Пч рзрв копи:Вык

Нажмите Пч рзрв копи:Вкл или Пч рзрв копи:Вык.

### **Важная информация**

Если выбрать настройку "Резервная печать: Вкл.", аппарат распечатает принятые факсы, чтобы у вас остались их копии. Это функция безопасности на случай отключения питания перед пересылкой факса или возникновения проблем на принимающем аппарате.

### **Отключение функций удаленного управления факсом <sup>4</sup>**

- Нажмите Меню.
- Нажмите ▲ или ▼ для отображения меню Факс. Нажмите Факс.
- Нажмите ▲ или ▼ для отображения меню Настр. приема. Нажмите Настр. приема.
- Нажмите ▲ или ▼ для отображения меню Пересл/Сохр.. Нажмите Пересл/Сохр..
- e Нажмите Выкл..

### **Примечание**

Если в памяти аппарата имеются принятые факсы, на ЖКД появится несколько вариантов выбора параметров. (См. раздел *[Изменение](#page-36-0) настроек функций [удаленного](#page-36-0) [управления](#page-36-0) факсом* >> стр. 31.)

f Нажмите **Стоп/Выход**.

# **Удаленное извлечение из памяти <sup>4</sup>**

Функция удаленного извлечения из памяти позволяет получать сохраненные факсы, когда вы не находитесь рядом с аппаратом. Можно позвонить на свое устройство с любого телефона или факсимильного аппарата, поддерживающего тональный набор, затем ввести код удаленного доступа для получения своих сообщений.

### **Назначение кода удаленного доступа <sup>4</sup>**

Код удаленного доступа позволяет получить доступ к функциям удаленного извлечения из памяти, когда вы находитесь далеко от устройства. Прежде чем пользоваться функциями удаленного доступа и получения факсов, нужно назначить код. По умолчанию код не задан:  $- - +$ .

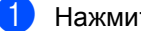

Нажмите Меню.

- Нажмите ▲ или ▼ для отображения меню Факс. Нажмите Факс.
- Нажмите ▲ или ▼ для отображения меню Удалён. доступ. Нажмите Удалён. доступ.
- <span id="page-37-0"></span>Введите трехзначный код (код может содержать цифры 0 – 9, а также символы  $*$  и  $*$ ). Нажмите OK.

### e Нажмите **Стоп/Выход**.

### **Примечание**

Не используйте код, совпадающий с кодом удаленной активации (\*51) или кодом удаленной деактивации (#51). (>> Руководство по основным функциям:

*Использование кодов удаленного доступа*)

Код можно изменить в любое время. Если вы хотите деактивировать свой код, нажмите Очис. и ОК в **4**, чтобы восстановить настройку по умолчанию:  $-- *$ .

### **Использование кода удаленного доступа <sup>4</sup>**

- Наберите свой номер факса с телефона или другого факсимильного аппарата, используя тональный набор.
- b Когда аппарат ответит, сразу же введите код удаленного доступа.
- Если устройство получило факсы, оно подает сигналы:
	- *Нет сигналов*
		- Нет факсов.
	- *1 длинный сигнал*

Получен факс.

- Устройство подаст два коротких сигнала, запрашивая ввод команды. Если вы не введете команду в течение 30 секунд, устройство завершит связь. При вводе недействительной команды устройство подаст три коротких сигнала.
- **5** После завершения операции нажмите **9 0** для сброса аппарата.
- f Положите трубку.

### **Примечание**

Если на устройстве установлен Ручной режим, то использовать функции удаленного извлечения из памяти все равно можно. Наберите номер факса как обычно и дождитесь сигнала устройства. Через 100 секунд вы услышите длинный сигнал; по этому сигналу нужно ввести код удаленного доступа. Код следует ввести в течение 30 секунд.

### <span id="page-38-1"></span>**Получение факсов <sup>4</sup>**

- Наберите свой номер факса с телефона или другого факсимильного аппарата, используя тональный набор.
- b Когда устройство ответит, сразу же наберите код удаленного доступа (3 цифры и \*). Если устройство подаст один длинный сигнал, это означает, что есть полученные факсы.
- **Когда послышатся два коротких** сигнала, на цифровой клавиатуре наберите **9 6 2**.
- 4 Дождитесь длинного сигнала, затем с помощью цифровой клавиатуры наберите номер удаленного аппарата, на который нужно отправить факсы, и затем введите **##** (до 20 знаков).
- **Когда вы услышите сигнал** устройства, повесьте трубку. Ваш аппарат вызовет другой аппарат, который распечатает факсы.

### *К*⁄⁄ Примечание ⊥

При помощи клавиши # в номер факса можно ввести паузу.

### <span id="page-38-0"></span>**Изменение номера переадресации факсов <sup>4</sup>**

Заданный по умолчанию номер пересылки факсов можно изменить с другого телефона или факсимильного аппарата, используя тональный набор.

- Наберите свой номер факса с телефона или другого факсимильного аппарата, используя тональный набор.
- b Когда устройство ответит, сразу же наберите код удаленного доступа (3 цифры и \*). Если устройство подаст один длинный сигнал, это означает, что есть полученные факсы.
- c Когда послышатся два коротких сигнала, на цифровой клавиатуре наберите **9 5 4**.
- d Дождитесь длинного сигнала, затем <sup>с</sup> помощью цифровой клавиатуры наберите номер удаленного аппарата, на который требуется переслать факсы, а затем введите **##** (до 20 знаков).
- e После завершения операции нажмите **9 0** для сброса аппарата.
	- f Когда вы услышите сигнал устройства, повесьте трубку.

### **Примечание**

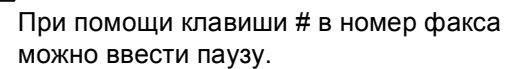

# **Команды удаленного управления факсом <sup>4</sup>**

Для получения удаленного доступа к функциям устройства введите описанные ниже команды. Когда вы позвоните на устройство и введете свой код удаленного доступа (3 цифры и \*), оно подаст два коротких сигнала, после чего нужно ввести команду удаленного управления.

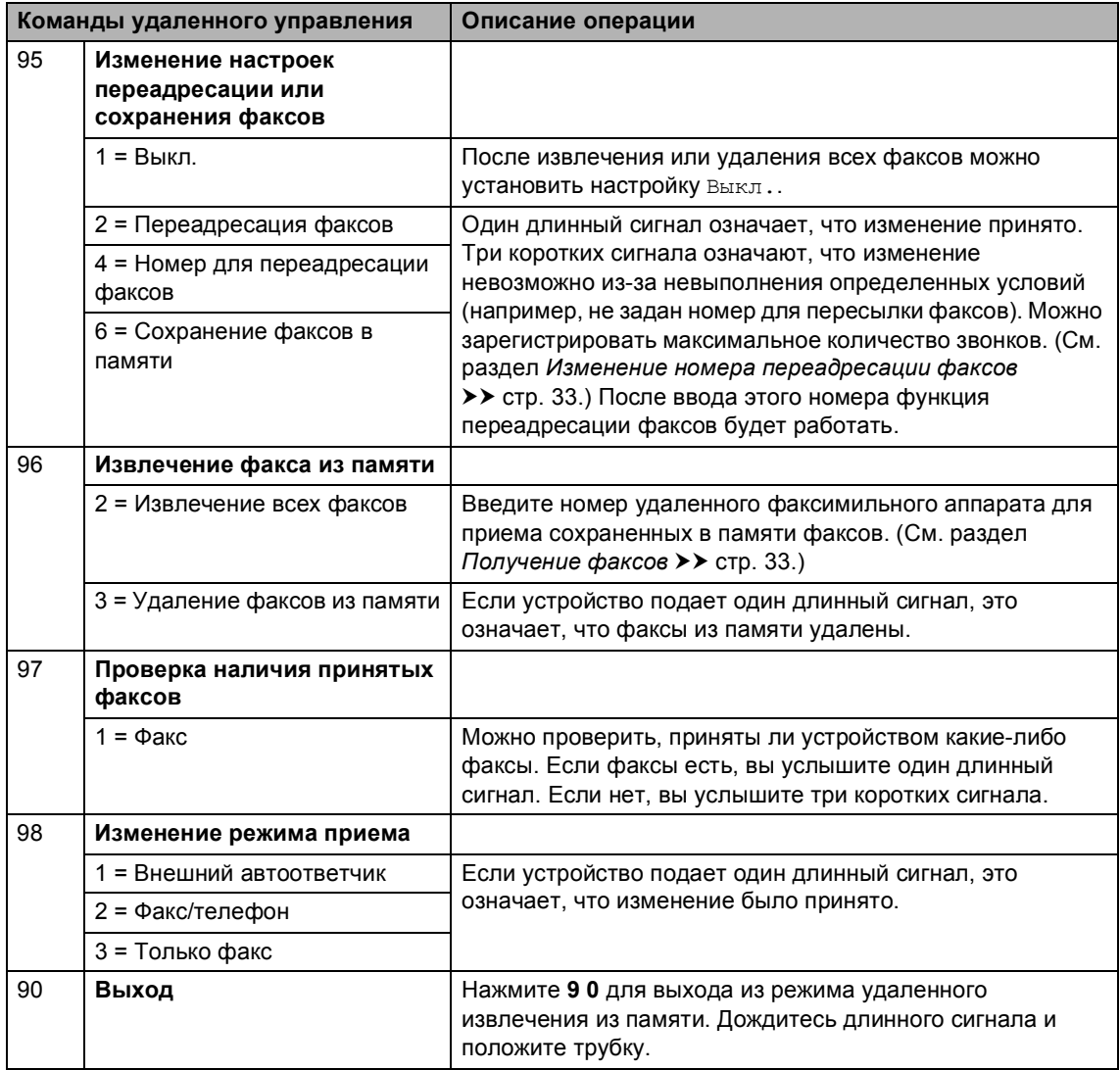

# **Дополнительные операции по приему факсов <sup>4</sup>**

### **Печать уменьшенного входящего факса <sup>4</sup>**

Если выбрать значение Вкл., аппарат автоматически уменьшит каждую страницу входящего факса, чтобы уместить ее на одной странице бумаги формата A4, Letter, Legal или Folio.

Аппарат рассчитает коэффициент масштабирования, учитывая формат бумаги факса и настройки формата бумаги и использования лотка. (>> Руководство по основным функциям: *Размер и тип бумаги* и *Использование лотка в режиме Факс*)

- Нажмите Меню.
- Нажмите ▲ или ▼ для отображения меню Факс. Нажмите Факс.
- 3 Нажмите ▲ или ▼ для отображения меню Настр. приема. Нажмите Настр. приема.
- $\overline{4}$  Нажмите  $\overline{a}$  или  $\overline{v}$  для отображения меню Автоформат. Нажмите Автоформат.
	- e Нажмите Вкл. или Выкл..
	- f Нажмите **Стоп/Выход**.

# **Двусторонняя печать в режиме факса <sup>4</sup>**

Используемый аппарат может автоматически распечатывать принимаемые факсы на обеих сторонах бумаги, когда для функции "Двусторонняя печать" установлено значение Вкл..

Для данной функции можно использовать размер бумаги А4 (60 — 105 г/м<sup>2</sup>).

Нажмите Меню.

- Нажмите ▲ или ▼ для отображения меню Факс. Нажмите Факс.
- Нажмите ▲ или ▼ для отображения меню Настр. приема. Нажмите Настр. приема.
- Нажмите ▲ или ▼ для отображения меню Двусторонняя печать. Нажмите Двусторонняя печать.
- e Нажмите Вкл. или Выкл..
- f Нажмите **Стоп/Выход**.

### **Примечание**

- При включении двусторонней печати входящие факсы будут автоматически уменьшаться в соответствии с размером бумаги в лотке для бумаги.
- Если для параметра Двусторонняя печать установлено значение Вкл., на ЖКД отобразится

значок двусторонней печати

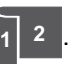

# **Настройка штампа приема факса <sup>4</sup>**

Можно настроить печать даты и времени приема факса вверху в центре каждой страницы принятого факса.

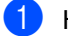

Нажмите Меню.

- Нажмите ▲ или ▼ для отображения меню Факс. Нажмите Факс.
- $\blacksquare$  Нажмите  $\blacksquare$  или  $\blacksquare$  для отображения меню Настр. приема. Нажмите Настр. приема.
- 4) Нажмите ▲ или ▼ для отображения меню Штамп на получ. факсе. Нажмите Штамп на получ. факсе.
- e Нажмите Вкл. или Выкл..
- f Нажмите **Стоп/Выход**.

### **Примечание**

- Время и дата приема не будут печататься при использовании функции интернет-факса.
- Убедитесь в том, что в аппарате установлены верная дата и время. (> > Руководство по быстрой установке)

# **Настройка плотности печати <sup>4</sup>**

Можно регулировать плотность печати, делая отпечатанные страницы темнее или светлее.

- 1 Нажмите меню.
	- Нажмите ▲ или ▼ для отображения меню Факс. Нажмите Факс.
- **3** Нажмите ▲ или ▼ для отображения меню Настр. приема. Нажмите Настр. приема.
- Нажмите ▲ или ▼ для отображения меню Плотность печати. Нажмите Плотность печати.
- 5 Чтобы сделать печать темнее, нажмите  $\blacktriangleright$ . Чтобы сделать печать светлее, нажмите  $\blacktriangleleft$ . Нажмите OK.
- f Нажмите **Стоп/Выход**.

### **Печать факса из памяти <sup>4</sup>**

Если используется функция сохранения факсов в памяти (Меню, Факс, Настр. приема, Пересл/Сохр.), с помощью аппарата можно по-прежнему распечатывать факсы из памяти. (См. раздел *[Сохранение](#page-35-0) факсов в памяти*  $\rightarrow$  стр[. 30](#page-35-0).)

Нажмите Меню.

Нажмите ▲ или ▼ для отображения меню Факс. Нажмите Факс.

- <mark>3</mark> Нажмите ▲ или ▼ для отображения меню Распечат. факс. Нажмите Распечат. факс.
	- d Нажмите **Старт**.
- e Нажмите **Стоп/Выход**.

# **Прием в память при отсутствии бумаги <sup>4</sup>**

Как только во время приема факса заканчивается бумага, на ЖК-дисплее отображается сообщение Нет бумаги. Положите бумагу в лоток.

(>> Руководство по основным функциям: *Загрузка бумаги и печатных носителей*)

Прием текущего факса продолжится, при этом нераспечатанные страницы будут сохраняться в памяти аппарата до ее заполнения.

Входящие факсы будут продолжать сохраняться в памяти до ее заполнения или до загрузки бумаги в лоток для бумаги. При заполнении памяти устройство прекратит автоматически отвечать на вызовы. Для распечатывания всех факсов загрузите в лоток бумагу.

# **Режим запроса <sup>4</sup>**

Режим опроса позволяет настроить устройство так, что получатели могут принимать факсы от вас, но за соединение будут платить они. Эта функция также позволяет вызвать другой факсимильный аппарат и принять от него факс, и при этом за соединение будете платить вы. Чтобы функция опроса работала, она должна быть настроена на обоих факсимильных аппаратах. Не все факсимильные аппараты поддерживают режим опроса.

# **Прием по опросу <sup>4</sup>**

Функция приема по опросу позволяет вызывать другой факсимильный аппарат для приема факса.

- Нажмите Факс.
- Нажмите ◀ или ▶ для отображения меню Получение по запросу. Нажмите Получение по запросу.
- Нажмите Стандартн..
- Введите номера опрашиваемых факсов с помощью набора номера одним нажатием, номера быстрого набора, цифровой клавиатуры. Нажмите **Старт**.

### **Безопасный опрос**

Режим безопасного опроса позволяет ограничить доступ к документам, отправляемым по опросу. Режим безопасного опроса работает только на факсимильных аппаратах Brother. Если требуется получить факс с защищенного аппарата Brother, необходимо ввести секретный код.

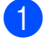

Нажмите Факс.

Нажмите ◀ или ▶ для отображения меню Получение по запросу. Нажмите Получение по запросу.

- Нажмите Безопасн..
- Введите четырехзначное число. Нажмите OK.
- Наберите номер опрашиваемого аппарата. Нажмите **Старт**.

### **Запрограммированный опрос <sup>4</sup>**

Режим запрограммированного опроса позволяет настроить на устройстве прием факсов по опросу в определенное время. Можно настроить только *одну* операцию запрограммированного опроса.

Нажмите Факс.

- Нажмите ◀ или ▶ для отображения меню Получение по запросу. Нажмите Получение по запросу.
- Нажмите таймер.
- Введите требуемое время начала опроса (в 24-часовом формате). Нажмите OK.
- Наберите номер опрашиваемого аппарата. Нажмите **Старт**. Устройство сделает опросный звонок в заданное время.

### **Последовательный опрос <sup>4</sup>**

Режим последовательного опроса позволяет запрашивать документы с нескольких факсимильных аппаратов за одну операцию.

- Нажмите Факс.
	- Нажмите ◀ или ▶ для отображения меню Получение по запросу. Нажмите Получение по запросу.
- Нажмите Стандартн., Безопасн. или Таймер.

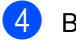

Выберите один из следующих параметров.

- Если выбрана настройка Стандартн., перейдите к пункту **[e](#page-44-0)**.
- При выборе параметра Безопасн. введите четырехзначное число, нажмите ОК и перейдите к пункту **®**.
- При выборе параметра Таймер введите время (в 24-часовом формате), в которое следует начать опрос, затем нажмите OK и перейдите к пункту $\bigcirc$ .
- <span id="page-44-0"></span>Нажмите ◀ или ▶ для отображения меню Рассылка. Нажмите Рассылка.
- <span id="page-44-1"></span>f Выполните одно из следующих действий.
	- Нажмите вручную и введите номер с клавиатуры на сенсорном экране.

Нажмите OK.

■ Нажмите Адресн. книга. Нажмите  $\frac{1}{2}$  ном А для выбора отображения в порядке возрастания номеров или по алфавиту. Нажмите ▲ или ▼ для выбора номера.

Нажмите OK.

### **Примечание**

Номера набора одним нажатием начинаются с символа \*. Номера для быстрого набора начинаются с символа #.

g Введите требуемые номера факсов, повторяя шаг  $\bigcirc$ , затем нажмите ОК.

#### **Нажмите Старт.**

Аппарат последовательно опрашивает каждый номер или номер группы.

#### **Остановка запроса <sup>4</sup>**

Чтобы отменить выполнение запроса, нажмите **Стоп/Выход** во время набора номера аппаратом.

Для получения информации об отмене всех заданий приема последовательного запроса см. *Отмена [последовательного](#page-44-2)* **[запрашиваемого](#page-44-2) задания** >> стр. 39.

#### <span id="page-44-2"></span>**Отмена последовательного запрашиваемого задания <sup>4</sup>**

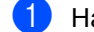

- a Нажмите **Стоп/Выход**.
- b Выполните одно из следующих действий.
	- Для отмены задания последовательного запроса нажмите Весь послед. опрос. Перейдите к пункту <sup>3</sup>.
	- Чтобы отменить текущее задание, нажмите кнопку с отображением набираемого номера. Перейдите к пункту $\bullet$ .
	- Чтобы выйти без отмены, нажмите **Стоп/Выход**.
- <span id="page-44-3"></span>c Когда на ЖКД отобразится запрос на подтверждение отмены всего задания последовательного запроса, выполните одно из следующих действий.
	- Для подтверждения нажмите Да.
	- Чтобы выйти без отмены, нажмите Нет или **Стоп/Выход**.
- <span id="page-44-4"></span>Выполните одно из следующих действий.
	- Чтобы отменить текущее задание, нажмите Да.
	- Чтобы выйти без отмены, нажмите Нет или **Стоп/Выход**.

# **5**

# **Набор и сохранение в памяти номеров <sup>5</sup>**

# **Дополнительные операции набора номера <sup>5</sup>**

# **Сочетание номеров ускоренного набора <sup>5</sup>**

Иногда при отправке факса может потребоваться выбрать одну из нескольких телефонных компаний. Тарифы на телефонную связь могут зависеть от времени и адресата. Для сокращения расходов на телефонную связь можно сохранить коды доступа для нескольких телефонных компаний и номера кредитных карт в качестве номеров набора одним нажатием или номеров для быстрого набора. Эти длинные строки набора можно разделить и сохранить в виде отдельных номеров набора одним нажатием или номеров для быстрого набора в любой комбинации. Можно даже использовать ручной набор номера с цифровой клавиатуры.

(> > Руководство по основным функциям: *Сохранение номеров*)

Например, номер 01632 сохранен под номером быстрого набора #003, а номер 960555 – под номером быстрого набора #002. Чтобы набрать эти два номера вместе (01632-960555), нажмите следующие клавиши.

Нажмите **Поресная книга**), #003 и Отправить факс.

Нажмите Адресн. книга, #002, Отправить факс и **Старт**.

Номера можно добавлять вручную путем их ввода с цифровой клавиатуры:

Нажмите **Поресная книга)**, #003, Отправить факс, **960556** (на цифровой клавиатуре), **Старт**.

Будет набран номер 01632-960556. Можно также ввести в номер паузу, нажав клавишу **Повтор/Пауза**.

# **Дополнительные способы сохранения номеров <sup>5</sup>**

# **Создание групп рассылки <sup>5</sup>**

Если нужно часто отправлять одно и тот же факсимильное сообщение на несколько номеров сразу, можно создать группу.

Группы привязываются к клавише набора одним нажатием или к номеру быстрого набора. Каждая группа занимает одну клавишу набора одним нажатием или одну ячейку быстрого набора. После этого можно отправить факсимильное сообщение на все номера, сохраненные в группе. Для этого нажмите клавишу набора одним нажатием или введите номер быстрого набора, нажав Отправить факс или Отправить эл.почту, затем нажав **Старт**.

Перед добавлением номеров в группу необходимо сохранить их как номера набора одним нажатием или быстрого набора. Можно создать до 20 небольших групп или объединить до 331 номера в одну большую группу.

Список параметров, доступных при создании номеров групп, приведен в таблице  $\rightarrow$  стр[. 43.](#page-48-0)

- Нажмите **Памите (адресная книга)**.
- Нажмите измен..

Набор и сохранение в памяти номеров

### Нажмите

Настр. групп (одним наж.) или Настр. групп (быстр.набор), где требуется сохранить новую группу.

### **Примечание**

Аппарат автоматически присвоит новой группе доступный номер набора одним нажатием или номер быстрого набора.

- Выполните одно из следующих действий.
	- Нажмите ОК, чтобы принять отображаемый номер набора одним нажатием или номер быстрого набора.
	- Введите новый номер с клавиатуры на сенсорном экране.

Нажмите OK.

**• Введите имя группы (до 15 символов)** с клавиатуры на сенсорном экране.

> Нажмите <sup>дла</sup> для выбора цифр, букв, специальных знаков.  $(\triangleright\triangleright)$ Руководство по основным функциям: *Ввод текста*) Нажмите OK.

- б Выполните одно из следующих действий.
	- $\blacksquare$  Нажмите  $OK$ , чтобы принять отображаемый номер группы.
	- **Введите номер новой группы с** клавиатуры на сенсорном экране. Нажмите OK.

Чтобы выбрать тип регистрации (тип набора) и тип файла, нажмите • или • для отображения параметров Факс/IFAX, Эл.почта Ч/Б PDF, Эл.почта Ч/Б TIFF, Эл.почта цветной PDF, Эл.почта цветной JPEG, Эл.почта цветной XPS, Эл.почта серый PDF, Эл.почта серый JPEG, Эл.почта серый XPS.

#### Нажмите требуемый параметр.

Чтобы добавить в группу номер набора одним нажатием или номер быстрого набора, установите красный флажок в соответствующем поле. Чтобы отобразить номера в алфавитном порядке, нажмите  $\frac{1000}{1000}$  А. Нажмите OK.

### **Примечание**

- Номера набора одним нажатием начинаются с символа \*. Номера для быстрого набора начинаются с символа #.
- Если тип регистрации (тип набора) одного номера набора одним нажатием или номера быстрого набора не соответствует типу регистрации (типу набора), выбранному в пункте  $\bullet$ , этот номер набора одним нажатием или номер быстрого набора будет затемнен на ЖКД.

**5**

i Чтобы выбрать разрешение факса/сканирования для номера группы, перейдите к следующему шагу, как показано в следующей таблице.

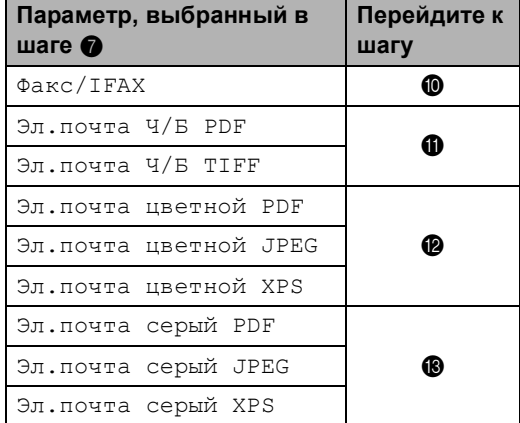

<span id="page-47-0"></span>

10 Выберите разрешение:

Стандартное, Высокое, Сверхвысокое<sup>[1](#page-47-4)</sup>, Фото, **затем** перейдите к шагу  $\bigcirc$ .

<span id="page-47-4"></span>Разрешение Сверхвысокое доступно для групп, содержащих только номера факсов.

<span id="page-47-1"></span>**ii** Выберите разрешение: 300 т/д, 200 т/д, 200 x 100 т/д.

- Если выбрано значение Эл. почта Ч/Б PDF, перейдите к шагу $\mathbf{\Phi}$ .
- Если выбрано значение Эл.почта Ч/Б ТІFF, **перейдите** к шагу $\mathbf{\Phi}$ .
- <span id="page-47-2"></span>Выберите разрешение: 100 т/д, 200 т/д, 300 т/д, 600 т/д, Авто.
	- Если выбрано значение Эл.почта цветной PDF, перейдите к шагу  $\Phi$ .
	- Если выбрано значение Эл.почта цветной JPEG или Эл.почта цветной XPS, перейдите к пункту **®**.
- <span id="page-47-3"></span>**Выберите разрешение:** 100  $\text{r}/\text{p}$ , 200 т/д, 300 т/д, Авто.
	- Если выбрано значение Эл.почта серый PDF, перейдите к шагу  $\Phi$ .
	- Если выбрано значение Эл.почта серый JPEG или Эл.почта серый XPS, перейдите к пункту **6**.
- <span id="page-47-6"></span>14 Выберите тип PDF, который будет использован для отправки сообщений электронной почты: PDF, PDF/A, Защищен. PDF, Подпис. PDF.

### **Примечание**

Если выбрано значение Защищен. PDF, перед началом сканирования отобразится запрос на ввод 4-значного пароля (используя цифры 0–9).

<span id="page-47-5"></span>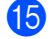

Для подтверждения нажмите ОК.

p Нажмите **Стоп/Выход**.

# <span id="page-48-0"></span>**Параметры создания групп <sup>5</sup>**

В следующей таблице показаны параметры создания номеров групп. При сохранении номеров на ЖКД отобразятся инструкции по выбору параметров, показанных в следующих шагах.

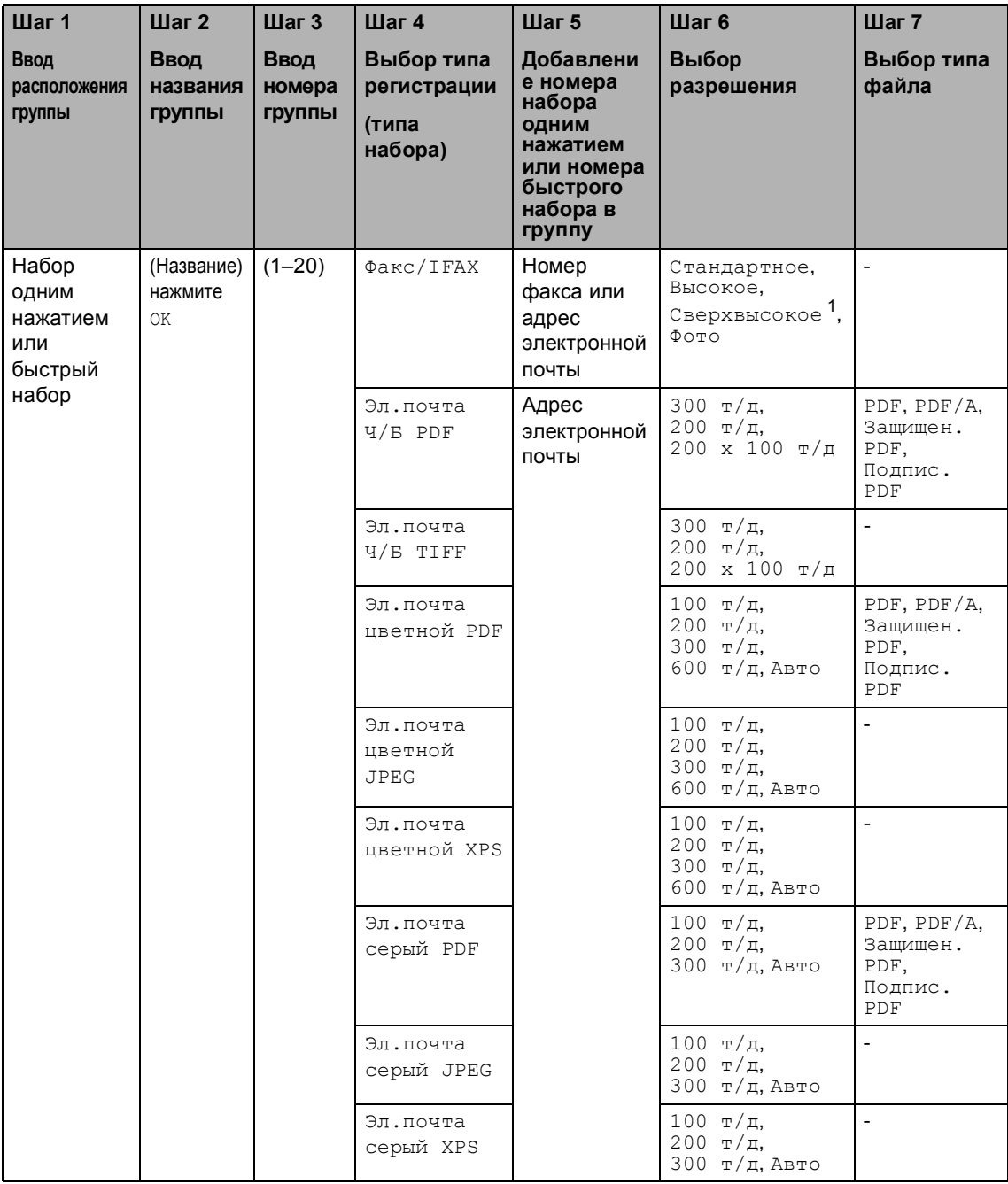

<span id="page-48-1"></span> $1 -$  Если в шаге 5 добавлен адрес электронной почты, значение "Отличное" не будет отображаться.

# **Примечание**

- PDF/A это формат PDF-файлов, предназначенный для долгосрочного архивирования. Этот формат содержит всю необходимую информацию для восстановления документов после длительного хранения.
- Защищен. PDF это формат PDF-файлов, защищенных паролем.
- Подпис. PDF это формат PDF-файлов, который помогает предотвратить подделку данных и персонацию автора посредством включения цифрового сертификата в документ. При выборе варианта "PDF с цифровой подписью" следует установить сертификат на устройстве с помощью функции управления через веб-интерфейс. Выберите пункт **Подписанный PDF** в разделе **Администратор** в системе управления через веб-интерфейс. (Для получения информации об установке сертификата см. >> Руководство пользователя по работе в сети.)

# **Изменение номеров групп <sup>5</sup>**

Можно изменить номер группы, который уже сохранен. Если в группе имеется номер пересылки факсов, он будет затемнен на ЖКД. Номер не удастся выбрать для внесения изменений.

#### **Изменение названия, разрешения, типа PDF группы**

- Нажмите **Плания** (адресная книга).
- Нажмите измен..
	- Нажмите Изменить.
- Нажмите ▲ или ▼ для отображения группы, настройки которой требуется изменить. Нажмите группу.
- e Можно изменить следующие параметры группы.
	- Выберите название группы и введите новое название (до 15 символов) с клавиатуры на сенсорном экране.

Нажмите OK.

- Выберите разрешение группы и нажмите один из отображаемых на ЖКД параметров разрешения.
- Выберите тип PDF группы и нажмите один из отображаемых на ЖКД параметров типа файлов.

Новые параметры отобразятся на ЖКД.

### **Примечание**

Изменение сохраненного названия

Чтобы изменить символ, нажмите • или  $\blacktriangleright$ , чтобы расположить курсор под символом, который требуется

изменить, затем нажмите . Введите новый символ.

f После завершения изменения параметров группы нажмите OK.

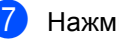

g Нажмите **Стоп/Выход**.

#### **Добавление и удаление номеров из группы**

Если в группе имеется номер пересылки факсов, он будет затемнен на ЖКД. Этот номер не удастся удалить из группы.

- Нажмите **Пландия** (адресная книга).
- Нажмите измен..
- Нажмите Изменить.
- Нажмите ▲ или ▼ для отображения группы, настройки которой требуется изменить. Нажмите группу.
- e Нажмите Доб./Удал..
- Нажмите ▲ или ▼ для отображения номера, который требуется добавить или удалить.
- g Установите флажок <sup>в</sup> поле для каждого номера, который требуется добавить. Снимите флажок в поле для каждого номера, который требуется удалить. Для подтверждения нажмите OK.
	- Нажмите ОК.
- i Нажмите **Стоп/Выход**.

**5**

# **Удаление номеров групп <sup>5</sup>**

Можно удалить номер группы, который уже сохранен. Если в группе имеется запрограммированное задание или номер пересылки факсов, он будет затемнен на ЖКД. Номер не удастся выбрать для удаления.

- **1** Нажмите  $\boxed{1}$  (адресная книга).
- b Нажмите Измен..
- Нажмите Удалить.
- $\overline{4}$  Нажмите  $\overline{\phantom{a}}$  или  $\overline{\phantom{a}}$  для отображения группы, которую требуется удалить. Установите флажок в поле для группы, которую требуется удалить. Нажмите OK.
- б Если на ЖКД отображается сообщение Стереть данные?, выполните одно из следующих действий.
	- Для удаления группы нажмите Да.
	- Для выхода без удаления группы нажмите Нет.
- f Нажмите **Стоп/Выход**.

**6**

# **Печать отчетов <sup>6</sup>**

# **Отчеты о факсах <sup>6</sup>**

Некоторые отчеты об отправке и приеме факсов (отчет контроля передачи и журнал отчетов и факсов) можно напечатать автоматически или вручную.

# **Отчет контроля передачи <sup>6</sup>**

Отчет подтверждения отправки может использоваться как доказательство отправки факса. (>> Руководство по основным функциям: *Отчет контроля передачи*)

### **Журнал отправки и получения факсов (отчет о деятельности) <sup>6</sup>**

Можно настроить распечатку журнала с определенным интервалом (каждые 50 факсов, 6 часов, 12 часов, 24 часа, 2 дня, 7 дней). Если для интервала установлено значение Выкл., то отчет можно распечатать, выполнив действия, описанные в разделе *[Процедура](#page-53-0) печати [отчета](#page-53-0)* > > стр. 48. Заводской настройкой является Кажд. 50 факсов.

Если для интервала установлено значение Выкл., то отчет можно распечатать, выполнив действия, описанные в разделе *[Отчеты](#page-53-1)* >> стр. 48.

- Нажмите Меню.
- Нажмите ▲ или ▼ для отображения меню Факс. Нажмите Факс.
- $\overline{3}$  Нажмите  $\overline{\blacktriangle}$  или  $\overline{\blacktriangledown}$  для отображения меню Уст-ки отчета. Нажмите Уст-ки отчета.
- 

Нажмите Отчёт. период.

- <span id="page-52-1"></span>Нажмите < или ► для выбора интервала печати. Если выбрана настройка Кажд. 50 факсов, перейдите к пункту  $\odot$ 
	- 6 часов, 12 часов, 24 часа, 2 дня, 7 дней

Аппарат распечатает отчет в выбранное время, затем удалит все задания из памяти.

Если в памяти устройства окажется 200 заданий до истечения выбранного срока, аппарат распечатает журнал ранее назначенного срока, затем удалит все задания из памяти. Если требуется получить дополнительный отчет ранее заданного срока, его можно напечатать вручную, не удаляя задания из памяти.

Каждые 50 факсов

Аппарат будет печатать журнал после сохранения 50 заданий.

- f Введите время начала печати <sup>в</sup> 24-часовом формате. Нажмите OK.
- Если в пункте  $\bullet$  $\bullet$  $\bullet$  выбрано значение Каждые 7 дней, нажмите  $\n 4$  или  $\n$ , чтобы выбрать день недели для печати журнала.
- <span id="page-52-0"></span>h Нажмите **Стоп/Выход**.

# <span id="page-53-1"></span>**Отчеты <sup>6</sup>**

Предусмотрены следующие отчеты:

1 Проверка отпр.

Отображение отчета подтверждения отправки для последних 200 исходящих факсов и печать последнего отчета.

2 Список телеф. номеров

Печать списка имен и номеров, сохраненных в памяти экстренного и быстрого набора (по возрастанию номеров или в алфавитном порядке имен).

3 Журнал факса

Печать списка с данными о последних 200 входящих и исходящих факсах. ("TX" означает "отправка".) ("RX" означает "прием".)

4 Пользов.уст-ки

Печать списка текущих настроек.

5 Сетев. конфиг.

Печать настроек сети.

6 Печать точек фотобарабана

Печать листа проверки точек барабана для устранения проблем точечной печати.

7 Отчет WLAN

Печать результатов диагностики подключения беспроводной сети.

# <span id="page-53-0"></span>**Процедура печати отчета <sup>6</sup>**

Нажмите Меню.

Нажмите ▲ или ▼ для отображения меню Печать отчетов. Нажмите Печать отчетов.

- Нажмите ▲ или ▼ для отображения отчета, который требуется напечатать. Нажмите отчет, который требуется напечатать.
- Выполните одно из следующих действий.
	- Если выбрано значение Проверка отпр., перейдите к шагу $\mathbf{\Theta}$  $\mathbf{\Theta}$  $\mathbf{\Theta}$ .
	- Если выбран вариант Список телеф. номеров, нажмите Цифровой порядок или Алфавитный порядок.

Перейдите к пункту **6**.

- **Для других отчетов перейдите к** пункту $\odot$ .
- <span id="page-53-2"></span>e Выполните одно из следующих действий.
	- Чтобы просмотреть отчет контроля передачи, нажмите Просмотр на ЖКД.
	- Чтобы напечатать отчет контроля передачи, нажмите Печать отчета.
- <span id="page-53-3"></span>f Нажмите **Старт**.

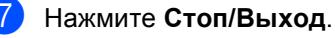

```
7
```
# **Копирование <sup>7</sup>**

# **Настройки копирования <sup>7</sup>**

Настройки копирования можно временно изменить для следующей процедуры копирования.

На сенсорном экране нажмите Копир., затем нажмите  $\triangleleft$  или  $\triangleright$ , чтобы прокрутить настройки копирования. Нажмите кнопку после отображения требуемой настройки.

После завершения изменения настроек нажмите **Старт**.

# **Остановка копирования <sup>7</sup>**

Чтобы остановить копирование, нажмите **Стоп/Выход**.

### **Улучшение качества копии <sup>7</sup>**

Можно выбрать различные настройки качества. Настройка по умолчанию: Авто.

Авто

Настройка "Авто" рекомендуется для обычных распечаток. Подходит для документов, содержащих как текст, так и фотографии.

■ Текст

Подходит для документов, содержащих в основном текст.

Фото

Повышенное качество копирования для фотографий.

Графика

Подходит для копирования чеков.

- Нажмите Копир..
- b Загрузите документ.
- c Введите требуемое количество копий.
- Нажмите ◀ или ▶ для отображения меню Качество. Нажмите Качество.
- Нажмите Авто, Текст, Фото или Графика.
- **6** Если изменять дополнительные настройки не требуется, нажмите кнопку **Старт**.

# **Увеличение или уменьшение копируемого изображения <sup>7</sup>**

Для увеличения или уменьшения следующей копии выполните следующие действия:

- Нажмите Копир..
- Загрузите документ.
- c Введите требуемое количество копий.
- Нажмите ◀ или ▶ для отображения меню Увеличить/ уменьшить. Нажмите Увеличить/ уменьшить.
- **5 Нажмите** 100%, Увеличить, Уменьшить, Авто или Пользоват. (25-400%).
- f Выполните одно из следующих действий.
	- Если выбрано значение Увеличить или Уменьшить, нажмите кнопку требуемого коэффициента масштабирования.
	- Если выбрано значение Пользоват. (25-400%), введите коэффициент увеличения или уменьшения от 25% до 400%.

Нажмите OK.

 $\blacksquare$  Если выбрано значение  $100\%$  или Авто <sup>[1](#page-55-0)</sup>, перейдите к пункту  $\bullet$ .

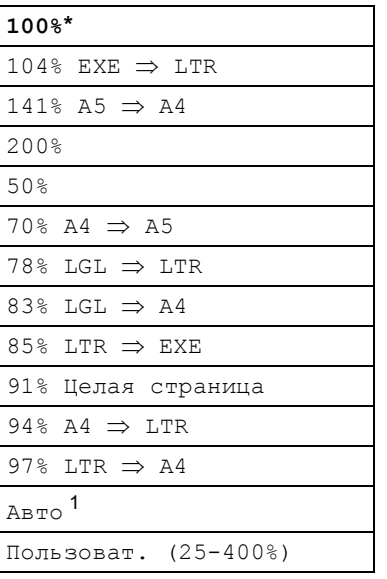

Заводская настройка показана полужирным шрифтом со звездочкой.

- <span id="page-55-0"></span><sup>1</sup> При выборе значения Авто аппарат будет автоматически вычислять коэффициент уменьшения, наилучшим образом соответствующий формату бумаги. Этот режим доступен только при использовании АПД.
- <span id="page-55-1"></span>Если изменять дополнительные настройки не требуется, нажмите кнопку **Старт**.

### **Примечание**

В режиме увеличения/уменьшения параметры макета страницы 2на1(книж.), 2на1(альб.), 2на1(уд.), 4на1(книж.) и

4на1(альб.) *не*доступны.

# **Двустороннее копирование <sup>7</sup>**

Если требуется использовать автоматическое двустороннее копирование, загрузите документ в автоподатчик.

При отображении сообщения "Недостаточно памяти" во время создания двусторонних копий попробуйте установить дополнительную память. (См. раздел *Установка [дополнительной](#page-71-0) [памяти](#page-71-0)* >> стр. 66.)

Перед тем как начать двустороннее копирование, выберите параметр двустороннего копирования. Выбор двустороннего копирования зависит от компоновки документа.

Книжная ориентация страницы

**двустороннееiдвустороннее**

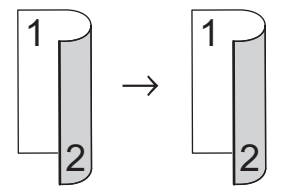

 **одностороннееiдвустороннее, поворот по длинной стороне**

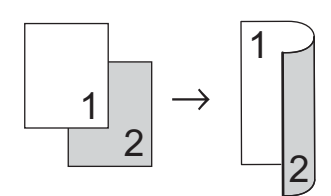

 **двустороннееiодностороннее, поворот по длинной стороне**

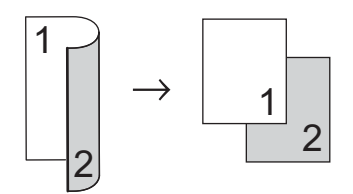

 **одностороннееiдвустороннее, поворот по короткой стороне**

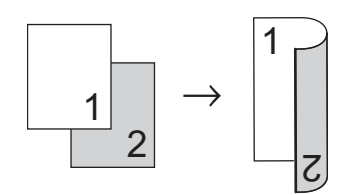

 **двустороннееiодностороннее, поворот по короткой стороне**

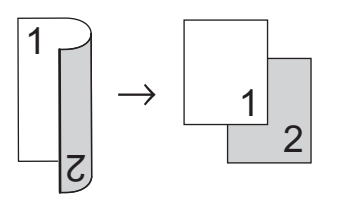

Альбомная ориентация страницы

**двустороннееiдвустороннее**

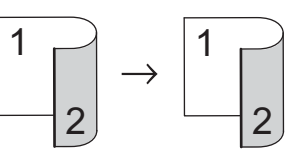

 **одностороннееiдвустороннее, поворот по длинной стороне**

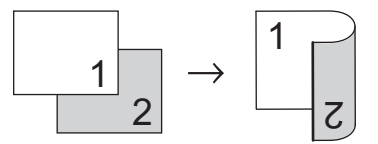

 **двустороннееiодностороннее, поворот по длинной стороне**

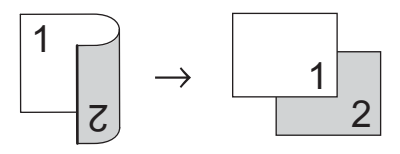

 **одностороннееiдвустороннее, поворот по короткой стороне**

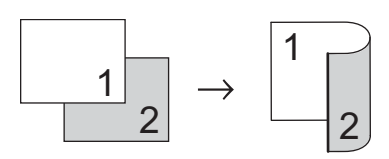

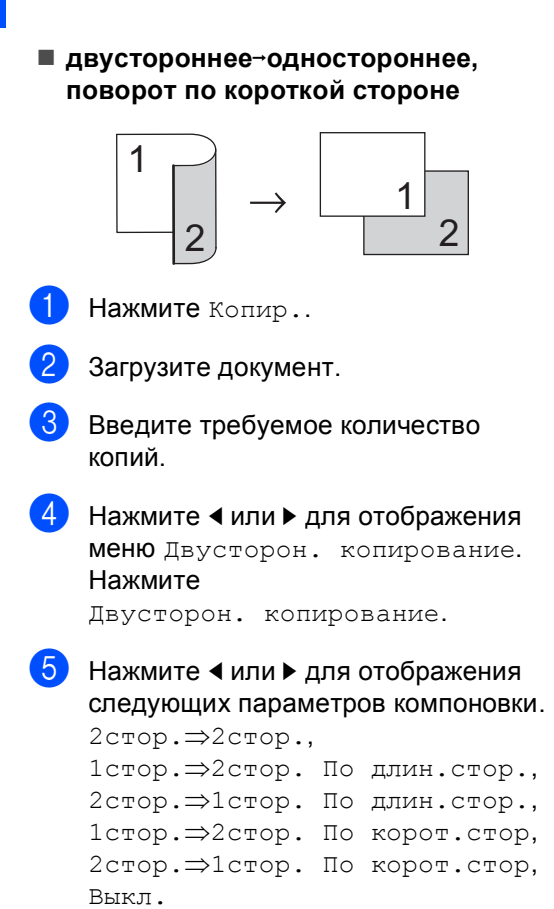

Нажмите требуемый параметр.

f Если изменять дополнительные настройки не требуется, нажмите кнопку **Старт**.

### **Выбор лотка <sup>7</sup>**

Можно временно изменить используемый лоток только для следующей копии.

- Нажмите Копир..
- Загрузите документ.
	- Введите требуемое количество копий.
- Нажмите ◀ или ▶ для отображения меню Исп.лоток. Нажмите Исп.лоток.
- **b** Нажмите ол>л[1](#page-57-0), ол>л1>л2<sup>1</sup>, л1>ол, Л1>Л2>ОЛ<sup>1</sup>, Только лоток[1,](#page-57-0) Только лоток2 [1](#page-57-0) или Только обх.л..
	- Параметры Л2 и Только лоток2 отображаются, только если установлен лоток 2.
- <span id="page-57-0"></span>**6** Если изменять дополнительные настройки не требуется, нажмите кнопку **Старт**.

#### **Примечание**

Изменение настройки по умолчанию для выбора лотка см. в > > Руководство по основным функциям: *Использование лотка в режиме копирования*

### **Регулировка яркости и контрастности <sup>7</sup>**

#### **Яркость <sup>7</sup>**

Яркость регулируется для изготовления более темных или более светлых копий.

- 
- Нажмите Копир..
- - Загрузите документ.
	- c Введите требуемое количество копий.
- **Нажмите ∢или ► для отображения** меню Яркость. Нажмите Яркость.
- **6** Нажмите **4** для получения более темной копии. Нажмите  $\blacktriangleright$  для получения более светлой копии. Нажмите OK.
- f Если изменять дополнительные настройки не требуется, нажмите кнопку **Старт**.

#### **Контрастность <sup>7</sup>**

Чтобы сделать изображение резче и ярче, отрегулируйте контрастность.

- Нажмите Копир..
- Загрузите документ.
- В Введите требуемое количество копий.
- Нажмите < или ▶ для отображения меню Контраст. Нажмите Контраст.
- **6** Нажмите кнопку **4**, чтобы уменьшить контрастность. Нажмите кнопку  $\blacktriangleright$ , чтобы увеличить контрастность. Нажмите OK.
- **6** Если изменять дополнительные настройки не требуется, нажмите кнопку **Старт**.

### **Сортировка копий <sup>7</sup>**

Устройство может сортировать готовые копии. Страницы будут укладываться стопкой в порядке 1 2 3, 1 2 3, 1 2 3 и т. д.

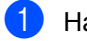

Нажмите Копир..

- Загрузите документ.
- c Введите требуемое количество копий.
- Нажмите < или ▶ для отображения меню Стопка/Сорт.. Нажмите Стопка/Сорт..
- $\overline{5}$  Нажмите Сорт...
- f Если изменять дополнительные настройки не требуется, нажмите кнопку **Старт** для сканирования страницы.

Если документ помещен в АПД, устройство сканирует страницы и начинает печать.

#### **Если используется стекло сканера, перейдите к пункту** [g](#page-59-0)**.**

- <span id="page-59-0"></span>g После того как аппарат отсканирует страницу, нажмите клавишу Да для сканирования следующей страницы.
- <span id="page-59-1"></span>**8** Положите следующую страницу на стекло сканера. Нажмите **Старт**. Повторяйте пункты • и • для каждой страницы макета.
- i После завершения сканирования всех страниц нажмите клавишу Нет в шаге [g](#page-59-0) для завершения работы.

# **Изготовление копий "N в 1" (макет страницы) <sup>7</sup>**

Можно уменьшить расход бумаги, если при копировании использовать функцию "N в 1". Эта функция позволяет копировать две или четыре страницы на один лист. Если требуется скопировать обе стороны идентификационной карты на одну страницу, см.

*Копирование [идентификационной](#page-61-0) карты*  $2 \times 1$  <del>⊳</del> стр[. 56](#page-61-0).

### **Важная информация**

- Убедитесь, что выбран формат бумаги A4, Letter, Legal или Folio.
- При использовании функции "N в 1" параметр "Увеличение/Уменьшение" недоступен.
- (книж.) означает "Книжная" (ориентация страницы), а (альб.) — "Альбомная" (ориентация страницы).
- Нажмите Копир..
- Загрузите документ.
- Введите требуемое количество копий.
- Нажмите ◀ или ▶ для отображения меню Макет страницы. Нажмите Макет страницы.
- <span id="page-59-2"></span>**6** Нажмите < или > для отображения параметров Выкл.(1в1), 2в1(книж.), 2в1(альб.), 2на1(уд.)<sup>1</sup>, 4в1(книж.) **или** 4в1(альб.). Нажмите требуемую кнопку.
	- <sup>1</sup> Для получения дополнительной информации о параметре 2на1(уд.) см. *Копирование [идентификационной](#page-61-0) карты*  $2 \times 1$  > ≥ стр[. 56](#page-61-0).

f Если изменять дополнительные настройки не требуется, нажмите кнопку **Старт** для сканирования страницы. Если документ помещен в АПД,

устройство сканирует страницы и начинает печать.

#### **Если используется стекло сканера, перейдите к пункту** [g](#page-60-0)**.**

- <span id="page-60-0"></span>g После того как аппарат отсканирует страницу, нажмите клавишу Да для сканирования следующей страницы.
- <span id="page-60-1"></span>В Положите следующую страницу на стекло сканера. Нажмите **Старт**. Повторяйте пункты @ и @ для каждой страницы макета.
- О После завершения сканирования всех страниц нажмите клавишу Нет в шаге [g](#page-60-0) для завершения работы.

#### **Если выполняется копирование документов из автоподатчика: <sup>7</sup>**

Вставьте документ *лицевой стороной вверх* в направлении, показанном ниже:

**2на1(книж.)**

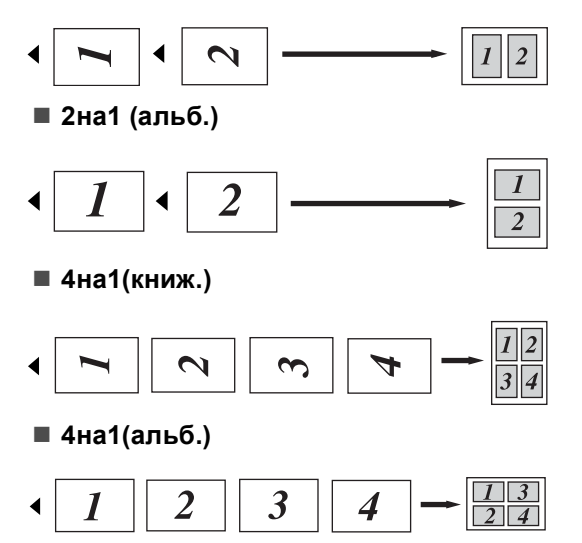

#### **Если выполняется копирование документов со стекла сканера: <sup>7</sup>**

Положите документ *лицевой стороной вниз* в направлении, показанном ниже:

**2на1(книж.)**

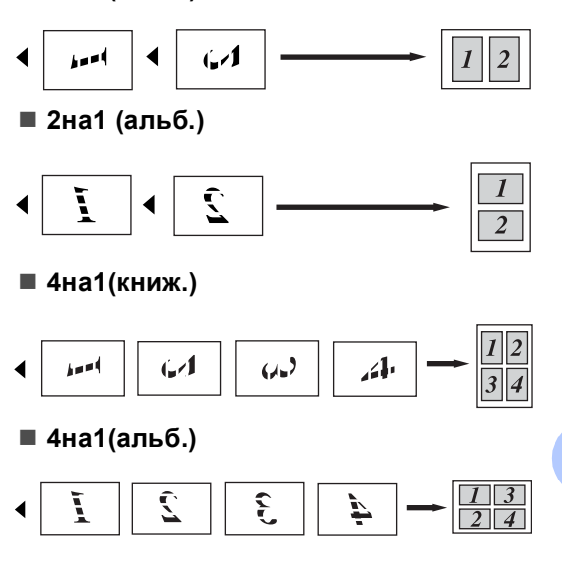

**7**

# <span id="page-61-0"></span>**Копирование идентификационной карты 2 в 1 <sup>7</sup>**

Можно скопировать обе стороны удостоверения личности на один лист, сохранив оригинальный размер карты.

### **Примечание**

Правомерность копирования удостоверения личности определяется соответствующими законами.

(>> Руководство по безопасности устройства: *Незаконное использование копировального оборудования (только MFC и DCP)*)

Нажмите Копир..

b Поместите идентификационную карту *лицевой стороной вниз* в левый угол стекла сканера.

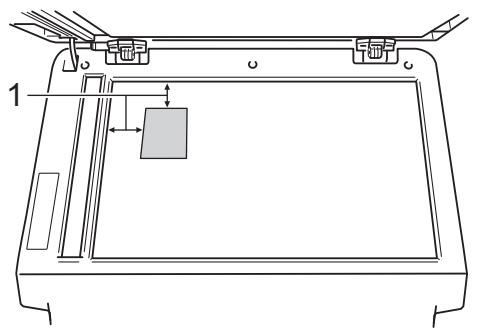

- **1 4 мм или больше (верхний левый угол)**
- Даже если документ расположен в АПД, аппарат в этом режиме сканирует информацию со стекла сканера.
- c Введите требуемое количество копий.
- Нажмите ◀ или ▶ для отображения меню Макет страницы. Нажмите Макет страницы.
- Нажмите ◀ или ▶ для отображении параметра 2на1(уд.). Нажмите 2на1(уд.).
- f Нажмите **Старт**. После того как аппарат отсканирует одну сторону карты, на ЖКД отобразится сообщение Переверните удостоверение Затем нажмите "Старт".
- g Переверните идентификационную карту и поместите ее в левую часть стекла сканера.
- h Нажмите **Старт**. Аппарат отсканирует другую сторону карты и распечатает страницу.

**Примечание**

При выборе копирования идентификационной карты 2 в 1 аппарат устанавливает для качества сканирования значение Фото, а для контраста – значение  $+2$ .

# **Установка новых настроек по умолчанию <sup>7</sup>**

Часто используемые настройки функций Качество, Яркость, Контраст

копирования можно сохранить, установив их в качестве настроек по умолчанию. Эти настройки сохраняются до их следующего изменения.

Нажмите Копир..

Нажмите ◀ или ▶, чтобы выбрать настройку, которую требуется изменить, затем нажмите новый параметр. Повторите эту операцию для каждого параметра, который требуется изменить.

З После завершения изменения всех параметров используйте кнопки • или  $\blacktriangleright$ , чтобы отобразить меню Задать новые зн.по умолч.. Нажмите Задать новые зн.по умолч..

Нажмите да.

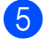

e Нажмите **Стоп/Выход**.

### **Восстановление заводских настроек для всех параметров копирования <sup>7</sup>**

Для всех измененных параметров копирования можно восстановить заводские настройки по умолчанию. Эти настройки сохраняются до их следующего изменения.

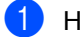

Нажмите Копир..

Нажмите ◀ или ▶ для отображения меню Заводские настройки. Нажмите Заводские настройки.

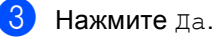

d Нажмите **Стоп/Выход**.

# **Установка избранных настроек <sup>7</sup>**

Часто используемые настройки копирования можно сохранить, установив их в качестве избранных. Можно установить до трех избранных настроек.

- Нажмите копир..
- b Выберите параметры <sup>и</sup> настройки копирования, которые требуется сохранить.
- Нажмите ◀ или ▶ для отображения меню Пользовател. настройки. Нажмите Пользовател. настройки.
- Нажмите Сохранить.
- Выберите место сохранения настроек: Польз.наст:1, Польз.наст:2, Польз.наст:3.
	- f Выполните одно из следующих действий.
		- Чтобы переименовать настройки, нажмите **« для удаления** символов. Затем введите новое имя (до 12 знаков). Нажмите OK.
		- Если переименовывать настройки не требуется, нажмите кнопку OK.
	- g Нажмите **Стоп/Выход**.

### **Вызов избранных настроек <sup>7</sup>**

В нужное время можно восстановить один из избранных наборов настроек.

- Нажмите копир..
- 

Нажмите Польз.н..

c Нажмите избранный набор настроек, который требуется восстановить.

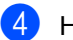

d Нажмите **Старт**.

### **Переименование избранных настроек <sup>7</sup>**

После сохранения избранных настроек их можно переименовать.

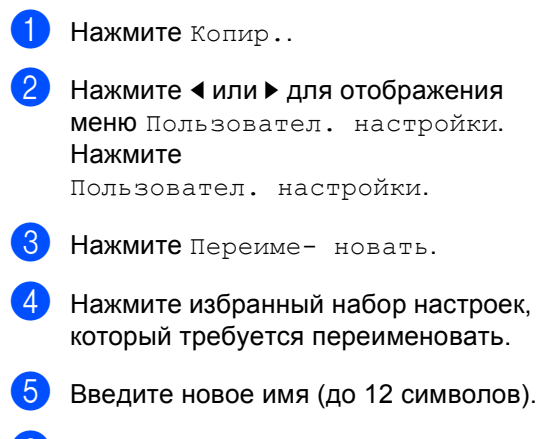

- $\overline{6}$  Нажмите ОК.
	- g Нажмите **Стоп/Выход**.

**A**

# **Текущее обслуживание**

# **Проверка и очистка аппарата <sup>A</sup>**

Очистите внутренние и внешние части аппарата сухой неворсистой тканью. При замене тонер-картриджа или блока фотобарабана необходимо очищать внутренние части устройства. Если на напечатанных страницах есть пятна тонера, очистите внутренние части устройства сухой неворсистой тканью.

# **ПРЕДУПРЕЖДЕНИЕ**

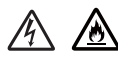

- НЕ сжигайте тонер-картридж или узел тонер-картриджа и фотобарабана. Они могут взорваться, что приведет к получению травм.
- НЕ используйте для чистки внутренних или наружных поверхностей аппарата огнеопасные вещества, какие-либо аэрозоли или органические растворители/жидкости, содержащие спирт или аммиак. Это может привести к возникновению пожара или поражению током. Используйте сухую ткань без ворса.

(uu Руководство по безопасности устройства: *Общие меры предосторожности*)

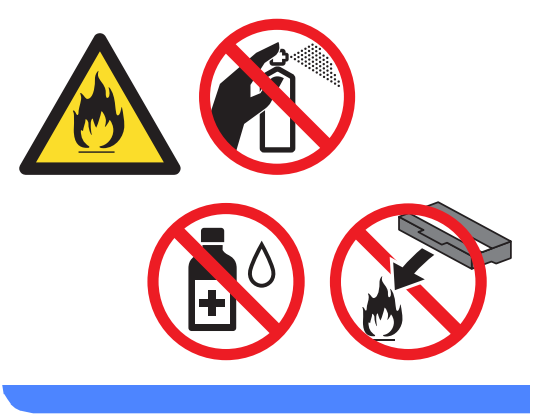

### **Важная информация**

Используйте нейтральные моющие средства. Очистка с применением летучих жидкостей (например, растворителей или бензина) повредит поверхность устройства.

**A**

**59**

# **Проверка счетчиков**  $$

Можно посмотреть счетчики скопированных страниц, распечатанных страниц, отчетов и списков, факсов, а также общее количество страниц.

- 1 Нажмите Меню.
- Нажмите ▲ или ▼ для отображения меню Инф. об уст-ве. Нажмите Инф. об уст-ве.
- 3 Нажмите Счетчик стр.. На ЖКД отобразятся значения счетчиков Всего, Факс/список, Копирование или Печать.

#### d Нажмите **Стоп/Выход**.

### **Проверка оставшегося ресурса** компонентов

Можно просмотреть ресурс компонентов устройства на ЖК-дисплее.

Нажмите Меню.

Нажмите ▲ или ▼ для отображения меню Инф. об уст-ве. Нажмите Инф. об уст-ве.

#### Нажмите

Срок службы деталей устройств а.

 $\overline{4}$  Нажмите  $\overline{\phantom{a}}$  или  $\overline{\phantom{a}}$  для просмотра приблизительного оставшегося ресурса устройств Фотобарабан, Узел термозакр. тонера, Блок лазера, Комплект подачи бумаги обходн ого лотка, Комплект подачи бумаги лотка 1, Комплект подачи бумаги лотка  $2^1$ .  $1$  При установке лотка 2.

<span id="page-65-0"></span>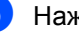

e Нажмите **Стоп/Выход**.

# **Замена деталей, требующих периодической**  $3a$ **мены**

Для поддержания высокого качества печати необходимо заменять детали, требующие периодической замены. Приведенные ниже детали необходимо заменять после печати приблизительно 50000 страниц [1](#page-66-0) для комплекта подачи бумаги многофункционального лотка и приблизительно [1](#page-66-0)00000 страниц <sup>1</sup> для комплекта подачи бумаги лотка 1 и 2, узла термозакрепления и лазера. При появлении на ЖКД следующих сообщений обратитесь в службу поддержки клиентов Brother.

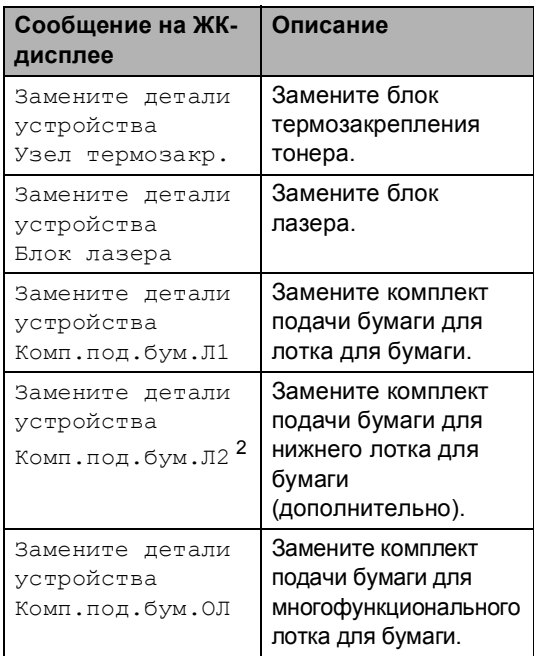

- <span id="page-66-0"></span><sup>1</sup> Страницы формата A4 или Letter с печатью на одной стороне.
- <span id="page-66-1"></span><sup>2</sup> При установке лотка 2.

# **Упаковка и транспортировка устройства**

# **ПРЕДУПРЕЖДЕНИЕ**

Этот аппарат тяжелый, он весит более 17,7 кг. Во избежание возможных травм аппарат должны поднимать по крайней мере два человека. Соблюдайте осторожность, чтобы не прищемить пальцы при установке аппарата.

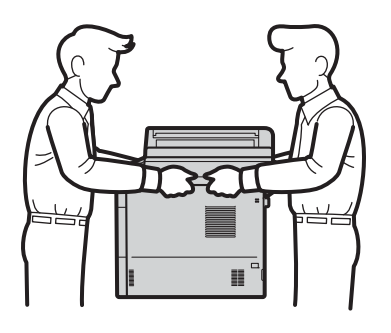

При использовании нижнего лотка НЕ следует переносить аппарат с нижним лотком, так как он не прикреплен к аппарату, а это может привести к травме или повреждению аппарата.

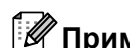

### **Примечание**

При необходимости транспортировки аппарата тщательно заново упакуйте его в оригинальную упаковку, чтобы избежать повреждений при транспортировке. Перевозчик также должен знать, что везет аппарат.

- Выключите устройство. Оставьте аппарат выключенным не менее чем на 10 минут, чтобы он остыл.
- Отсоедините все кабели, затем отсоедините кабель питания от электрической розетки.
- c Поместите упаковочный материал (1) в коробку.

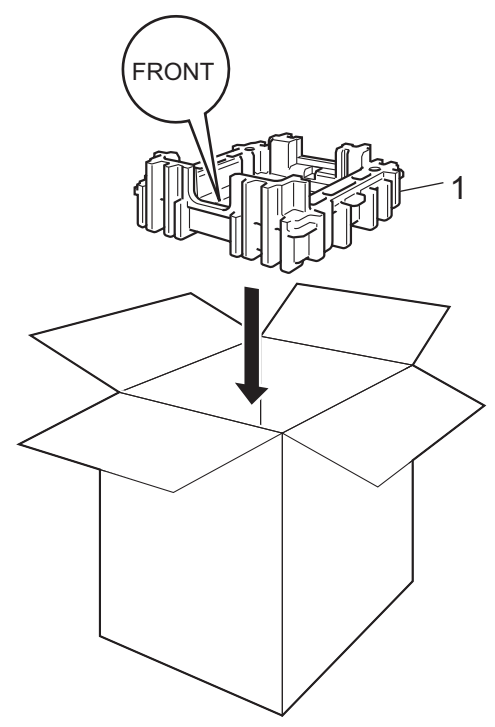

4 Оберните аппарат пластиковым пакетом, затем поместите его на упаковочный материал в коробке (1).

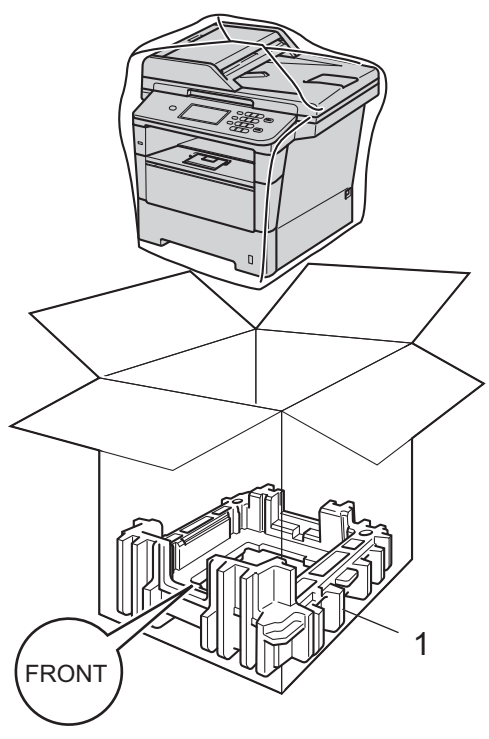

**6** Поместите упаковочный материал (2) с маркировкой "RIGHT" справа от аппарата. Поместите упаковочный материал (3) с маркировкой "LEFT" слева от аппарата. Поместите кабель питания и печатные материалы в оригинальную коробку, как показано на рисунке.

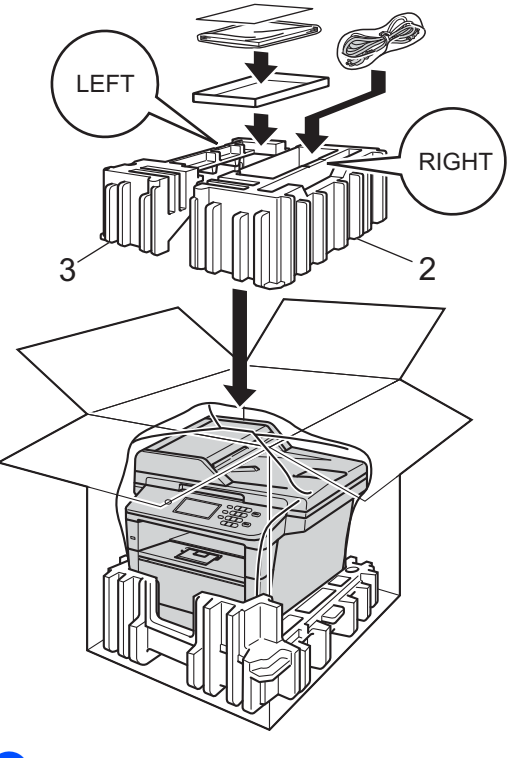

**6** Закройте коробку и надежно заклейте ее скотчем.

**A**

g <sup>&</sup>lt;При наличии нижнего лотка<sup>&</sup>gt; Упакуйте нижний лоток, как показано на рисунке.

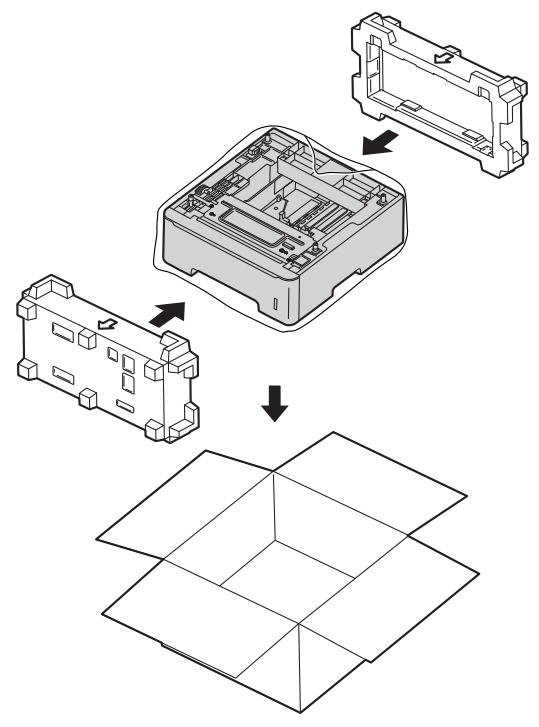

```
B
```
# **Опции <sup>B</sup>**

# **Дополнительный лоток для бумаги (LT-5400) <sup>B</sup>**

Возможна установка в аппарат MFC-8950DW [1](#page-70-0) дополнительного нижнего лотка емкостью до 500 листов бумаги плотностью 80 г/м2.

После установки дополнительного лотка принтер может вмещать до 1050 листов обычной бумаги.

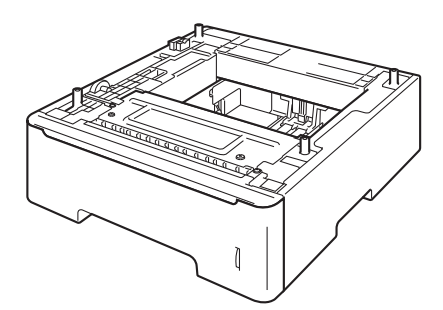

Информацию о настройке см. в инструкции, поставляемой с нижним лотком.

<span id="page-70-0"></span><sup>1</sup> Лоток 2 является стандартным для модели MFC-8950DWT.

# **ПРЕДУПРЕЖДЕНИЕ**

При использовании нижнего лотка НЕ следует переносить аппарат с нижним лотком, так как он не прикреплен к аппарату, а это может привести к травме или повреждению аппарата.

# **Плата памяти <sup>B</sup>**

В аппарате MFC-8950DW(T) установлено 128 МБ стандартной памяти. Аппарат имеет один разъем для дополнительного расширения памяти. Объем памяти можно увеличить до 384 МБ, установив один малогабаритный модуль памяти с двухрядным расположением выводов (SO-DIMM).

# **Типы модулей SO-DIMM <sup>B</sup>**

Можно установить следующие модули памяти SO-DIMM:

- 256 MB Kingston KTH-LJ2015/256
- 256 MB Transcend TS256MHP423A

# **Примечание**

- Для получения дополнительной информации посетите веб-сайт компании Kingston Technology по адресу:<http://www.kingston.com/>.
- Для получения дополнительной информации посетите веб-сайт Transcend по адресу: [http://www.transcend.com.tw/.](http://www.transcend.com.tw/)

Ниже приведены технические характеристики поддерживаемых модулей SO-DIMM.

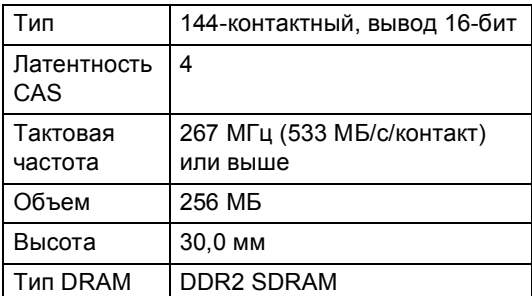

# **Примечание**

- Некоторые модули SO-DIMM несовместимы с данным устройством.
- Для получения дополнительной информации обратитесь к продавцу аппарата или в службу работы с клиентами компании Brother.

# <span id="page-71-0"></span>**Установка дополнительной памяти <sup>B</sup>**

- a Выключите аппарат <sup>с</sup> помощью выключателя электропитания. Выньте телефонный провод из розетки.
- - b Отсоедините соединительный кабель от аппарата и выньте вилку кабеля питания из электрической розетки.

### **Примечание**

Перед установкой или снятием модуля SO-DIMM необходимо выключать выключатель питания устройства.

**3** Выньте пластиковую крышку модуля SO-DIMM (1).

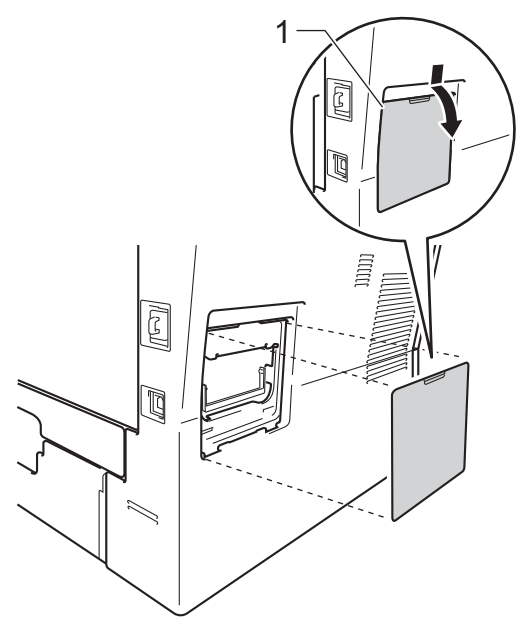

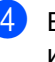

d Выньте модуль SO-DIMM из упаковки и возьмите его за края.

### **Важная информация**

Во избежание повреждения устройства статическим электричеством НЕ ПРИКАСАЙТЕСЬ к чипам памяти и поверхности платы.
**6** Держа модуль SO-DIMM за края, совместите насечки модуля SO-DIMM с выступами в гнезде. Вставьте модуль SO-DIMM наклонно (1), затем прижмите его к плате так, чтобы он встал на место со щелчком (2).

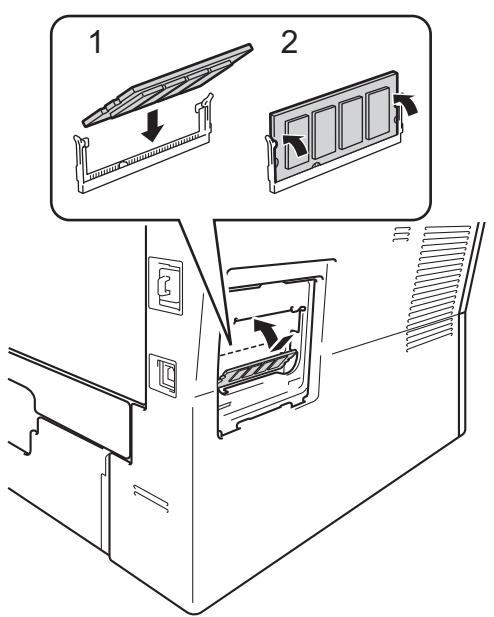

f Установите пластиковую крышку модуля SO-DIMM (1).

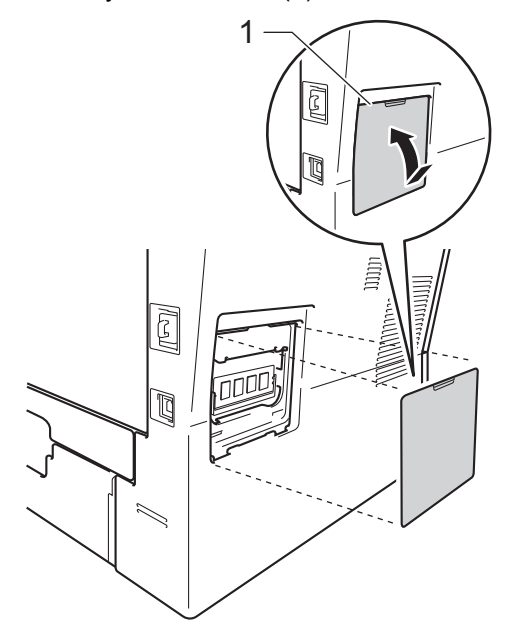

- Сначала вставьте вилку кабеля питания в электрическую розетку, затем подсоедините соединительный кабель.
- **8** Подсоедините телефонный провод. Включите выключатель питания аппарата.

# *И* Примечание ⊥

Чтобы проверить правильность установки модуля SO-DIMM, можно напечатать список пользовательских настроек, где указывается текущий объем ОЗУ. (См. раздел *[Процедура](#page-53-0) печати [отчета](#page-53-0)* >> стр. 48.)

**• Глоссарий** 

Это полный список функций и терминов, присутствующих в руководствах Brother. Наличие этих функций зависит от модели, которую вы приобрели.

#### **CNG-сигналы**

**C**

Специальные (тональные) сигналы, отправляемые факсимильными аппаратами при автоматической передаче, чтобы сообщить принимающему аппарату, что его вызывает факсимильный аппарат.

#### **ECM (Режим коррекции ошибок)**

Распознавание ошибок при передаче факса и повторная отправка тех страниц, при передаче которых произошла ошибка.

#### **А/О (автоответчик)**

К устройству можно подключить внешний автоответчик.

#### **Автоматическая передача факса**

Отправка факса без поднятия трубки внешнего телефона.

#### **Автоматический повторный набор номера**

Функция, позволяющая устройству повторно набирать последний номер факса через пять минут, если факс не был отправлен из-за занятой линии.

#### **Автоматическое уменьшение**

Уменьшение размера входящих факсов.

#### **АПД (автоподатчик документов)**

Документ можно загрузить в АПД, откуда он будет отсканирован автоматически по одной странице.

#### **Быстрый набор**

Код номера, заранее запрограммированный для простоты набора.

#### **Внешний телефон**

Автоответчик или телефон, подключенный к устройству.

#### **Временные настройки**

Можно изменить отдельные настройки для отдельной операции отправки факса и копирования, не меняя настройки по умолчанию.

#### **Высокое разрешение**

Разрешение 203  $\times$  196 точек на дюйм. Используется для печати текста с мелким шрифтом и графиков.

#### **Громкость звонка**

Регулировка громкости звонка.

#### **Громкость звукового сигнала**

Настройка громкости звукового сигнала при нажатии кнопки или при выполнении ошибочного действия.

#### **Группа совместимости**

Способность одного факсимильного аппарата ввести обмен информацией с другим. Совместимость обеспечивается между группами ITU-T.

#### **Групповой набор номера**

Комбинация номеров набора одним нажатием и быстрого набора, запрограммированных в ячейке экстренного или быстрого набора для рассылки.

#### **Двойной доступ**

Устройство может сканировать исходящие факсы и запланированные задания в память одновременно с отправкой факсов из памяти или приемом/печатью входящих факсов.

#### **Длительность двойного сигнала вызова**

Время, в течение которого аппарат Brother подает частые двойные звонки (в режиме приема "Факс/Телефон"), чтобы вы ответили на принятый голосовой вызов.

#### **Доступ для удаленного извлечения из памяти**

Возможность удаленного доступа к устройству с любого телефона с тональным набором.

#### **ЖКД (жидкокристаллический дисплей)**

Дисплей устройства, на котором отображаются сообщения с инструкциями (во время настройки аппарата) или дата и время (когда аппарат находится в режиме простоя).

#### **Журнал отправки и приема факсов**

Информация о последних 200 входящих и исходящих факсах. "TX" означает "Передача". "RX" означает "Прием".

#### **Задания в очереди**

Можно проверить, какие запрограммированные задания еще ожидают отправки в памяти, и отменить любое из этих заданий.

#### **Задержка ответа**

Количество звонков, после которого устройство отвечает на вызов в режиме Только факс и Факс/Телефон.

#### **Запрограммированная отправка факса**

Отправка факса в указанное время того же дня.

#### **Идентификатор устройства**

Сохраненный в памяти текст, отображаемый в заголовке отправленных факсов. Он содержит имя отправителя и номер факса.

#### **Импульсный набор**

Тип дискового набора номера на телефонной линии.

#### **Интервал печати журнала**

Заранее запрограммированный интервал автоматической печати журнала отправки и получения факсов. Журнал отправки и получения факсов можно распечатать и по требованию, без прерывания цикла.

#### **Код удаленного доступа**

Ваш персональный четырехзначный код (- - -\*), позволяющий сделать вызов и получить доступ к своему аппарату из другого места.

#### **Код удаленной активации**

Этот код (l**51** в тональном режиме) вводится, когда вы отвечаете на вызов факса с внешнего или параллельного телефона.

#### **Код удаленной деактивации (только в режиме Факс/Телефон)**

Если устройство отвечает на голосовой вызов, оно подает частые двойные звонки. Введя этот код (**#51**), можно снять трубку параллельного или внешнего телефона.

#### **Контрастность**

Настройка для компенсации темных или светлых документов, при которой факсы или копии темных документов становятся светлее, а светлых документов — темнее.

#### **Набор одним нажатием**

Клавиши на сенсорном экране аппарата, для которых можно запрограммировать номера быстрого набора. Можно установить второй номер на каждую клавишу, если нажать  **17-** 32, а затем нажать кнопку набора одним нажатием, для которой требуется сохранить второй номер.

#### **Обнаружение факса**

Позволяет устройству отвечать на CNG-сигналы, когда вы прерываете вызов факса снятием телефонной трубки.

#### **Опрос**

Процесс вызова одним факсимильным аппаратом другого факсимильного аппарата для получения ожидающих факсимильных сообщений.

#### **Оптическое распознавание символов**

#### **(OCR)**

Программное приложение Nuance™ PaperPort™ 12SE или Presto! PageManage преобразует изображение текста в текст, который можно редактировать.

#### **Отмена задания**

Отмена запрограммированного задания печати и удаление его из памяти устройства.

#### **Оттенки серого**

Оттенки серого цвета, доступные для копирования и отправки по факсу фотографий.

#### **Отчет подтверждения отправки**

Список всех операций отправки факсов с указанием даты, времени и номера.

#### **Ошибка связи (или "Ош. связи")**

Ошибка при отправлении или получении факса, обычно обусловленная шумом или помехами на линии.

#### **Пакетная передача**

В целях экономии все факсы, запрограммированные для отправки на один и тот же номер, будут отправлены как один факс.

#### **Пакетная рассылка**

Возможность отправлять одно и то же факсимильное сообщение нескольким адресатам.

#### **Параллельный телефон**

Телефон с номером факса, подключенный к отдельной настенной розетке.

#### **Пауза**

<span id="page-75-0"></span>Позволяет ввести задержку продолжительностью 3,5 секунды в последовательность набора при наборе номера с цифровой клавиатуры или при записи номеров быстрого набора или набора одним нажатием. Для ввода более длительной паузы нажимайте **Повтор/Пауза** столько раз, сколько требуется.

#### **Передача**

Процесс отправки факсов по телефонным линиям с вашего устройства на принимающий факсимильный аппарат.

#### **Передача в реальном времени**

Когда память устройства заполнена, можно отправить факсы в реальном времени.

#### **Пересылка факсов**

Отправка принятого в память факса на другой заранее запрограммированный номер факса.

#### **Печать резервных копий**

Устройство печатает копию каждого принятого и записанного в память факса. Это мера предосторожности, предотвращающая потерю сообщений при отключении электричества.

#### **Поиск**

Электронный алфавитный список сохраненных номеров набора одним нажатием, номеров быстрого набора, номеров групп и LDAP.

#### **Прием в память при отсутствии бумаги**

Сохранение факсов в память устройства, когда в устройстве закончится бумага.

#### **Разрешение**

Количество вертикальных и горизонтальных линий на дюйм.

#### **Режим "Меню"**

Режим программирования для изменения настроек устройства.

#### **Режим международной связи**

Режим, при котором временно меняются сигналы факса для учета шума и радиопомех на международных телефонных линиях.

#### **Сигналы факса**

Сигналы, посылаемые отправляющим и принимающим аппаратами при обмене информацией.

#### **Сканирование**

Процесс отправки изображения с бумажного документа в электронном виде на компьютер.

#### **Сохранение факсов в памяти**

Функция сохранения факсов в памяти.

#### **Список пользовательских настроек**

Распечатываемый отчет, в котором перечислены текущие настройки устройства.

#### **Способ кодирования**

Способ кодирования информации, содержащейся в документе. Все факсимильные аппараты должны поддерживать минимально необходимый стандарт Modified Huffman (MH). Ваше устройство может поддерживать и более эффективные способы сжатия данных (Modified Read (MR), Modified Modified Read (MMR) и JBIG), если принимающий аппарат имеет такие же возможности.

#### **Тональный набор**

Режим тонального набора номера на телефонной линии.

#### **Указатель телефонов**

Список имен и номеров телефонов, сохраненных в памяти номеров экстренного набора и быстрого набора, в порядке возрастания номеров.

#### **Факс в ручном режиме**

Сняв трубку внешнего телефона, дождитесь ответа от принимающего факсимильного аппарата, а затем нажмите **Старт**, чтобы начать передачу.

#### **Факс/Телефон**

Режим, при котором можно получать вызовы факса и телефонные вызовы. Не используйте этот режим в комбинации с автоответчиком.

# **D**

# **Указатель**

# **A**

### Apple Macintosh

См. Руководство по использованию программного обеспечения.

# **C**

ControlCenter2 (для Macintosh) См. Руководство по использованию программного обеспечения. ControlCenter4 (для Windows®) См. Руководство по использованию программного обеспечения.

# **N**

N в 1 (макет страницы) [..........................54](#page-59-0) Nuance™ PaperPort™ 12SE См. Руководство по использованию программного обеспечения и раздел "Справка" приложения PaperPort™ 12SE для получения доступа к справочным руководствам.

# **P**

Presto! PageManager

См. Руководство по использованию программного обеспечения. См. также раздел "Справка" приложения PageManager.

# **W**

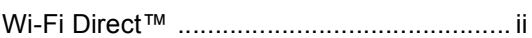

# **Б**

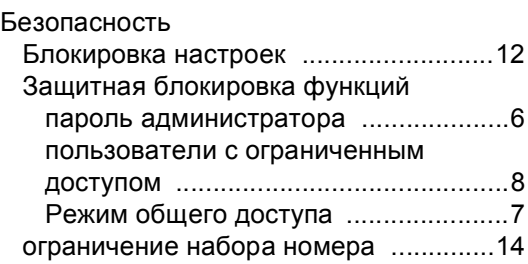

Беспроводная сеть

См. Руководство по быстрой установке и Руководство пользователя по работе в сети.

Блок фотобарабана

проверка (оставшийся ресурс) [.......... 60](#page-65-0)

## **В**

Временные настройки копирования [..... 49](#page-54-0)

## **Г**

Группы для пакетной рассылки [............ 40](#page-45-0)

## **Д**

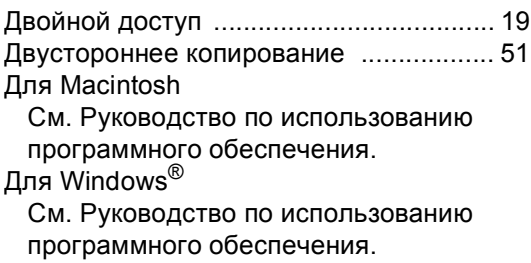

# **Ж**

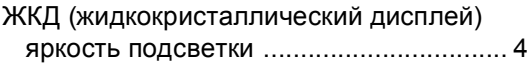

# **З**

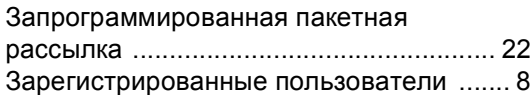

# **И**

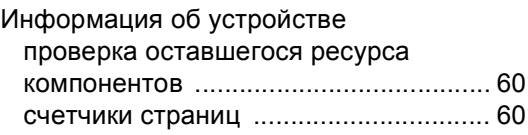

# **К**

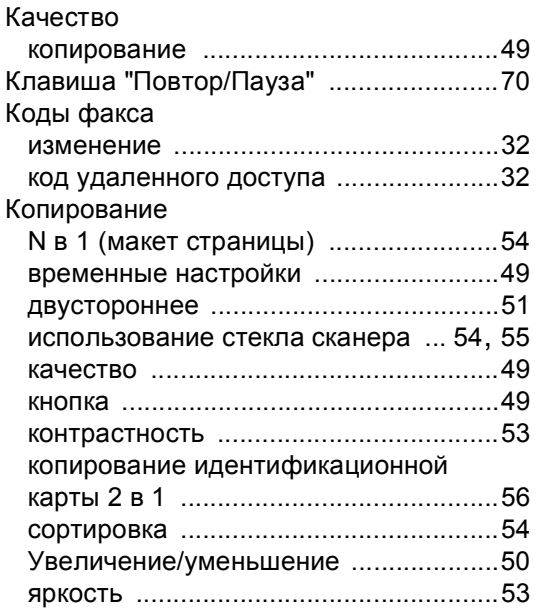

# **М**

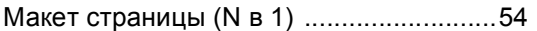

# **Н**

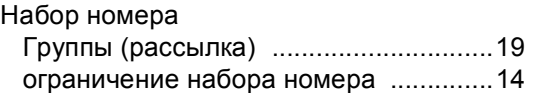

# **О**

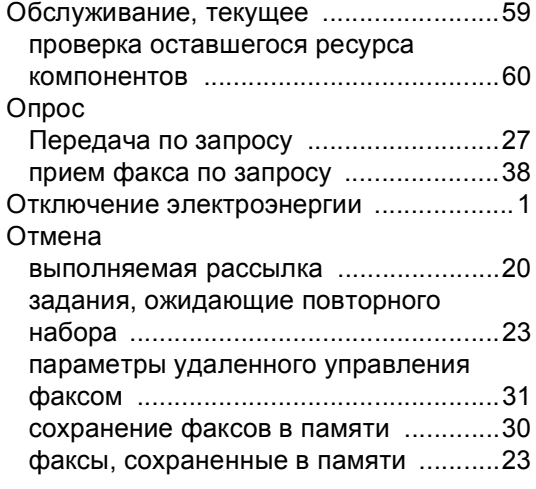

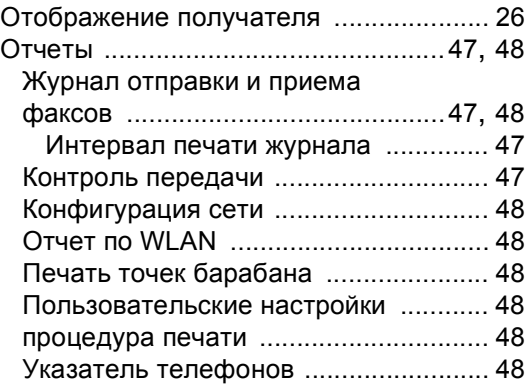

# **П**

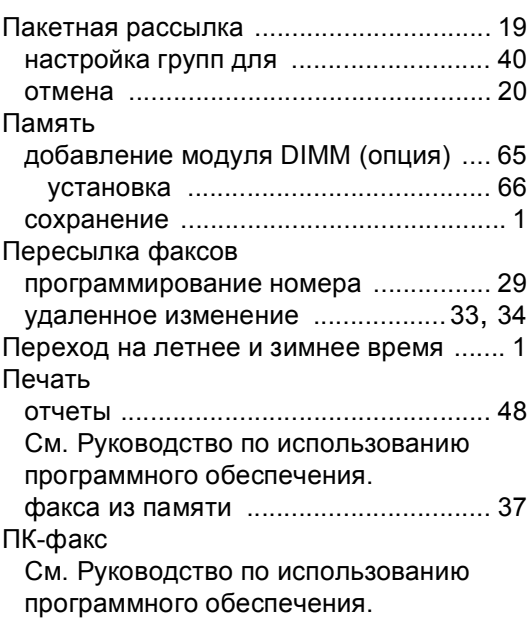

## **Р**

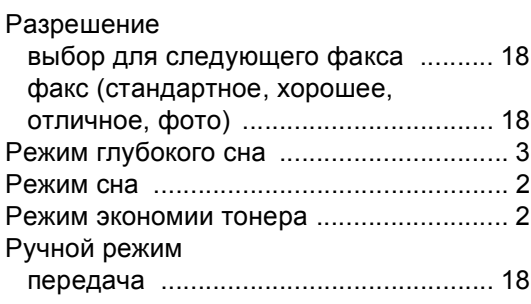

# **С**

#### Сеть

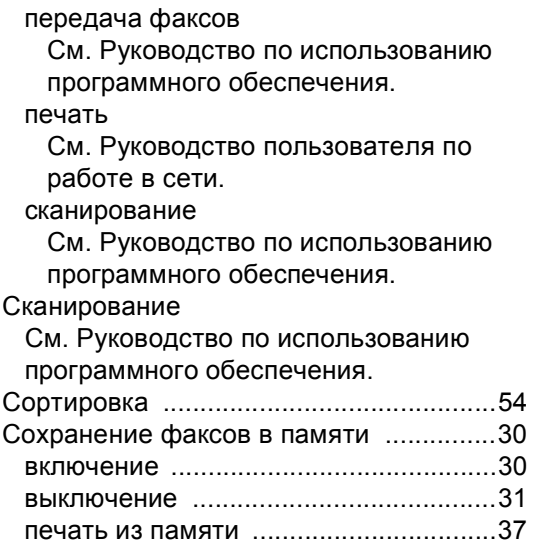

# **Т**

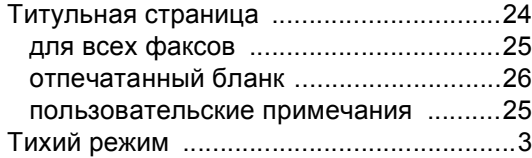

# **У**

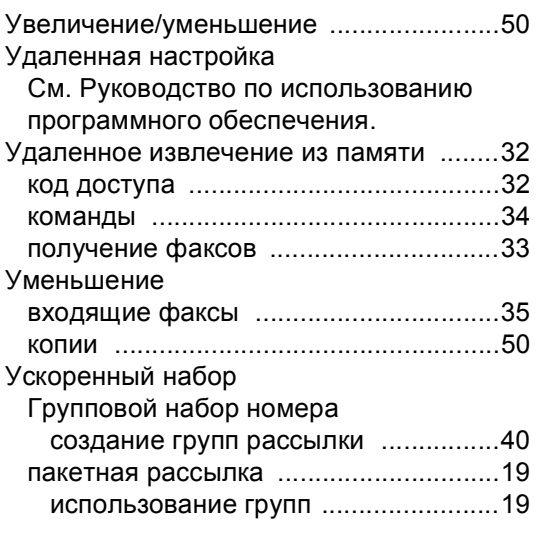

## **Ф**

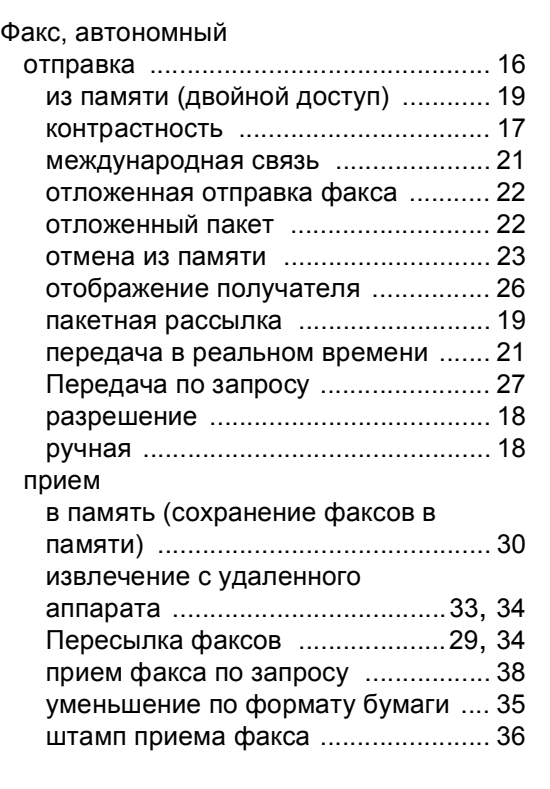

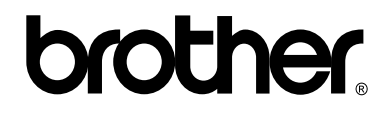

## **Посетите наш сайт в Интернете <http://www.brother.com/>**

Эти аппараты одобрены для использования только в стране приобретения. Местные компании Brother или их дилеры оказывают поддержку только для устройств, приобретенных в соответствующей стране.